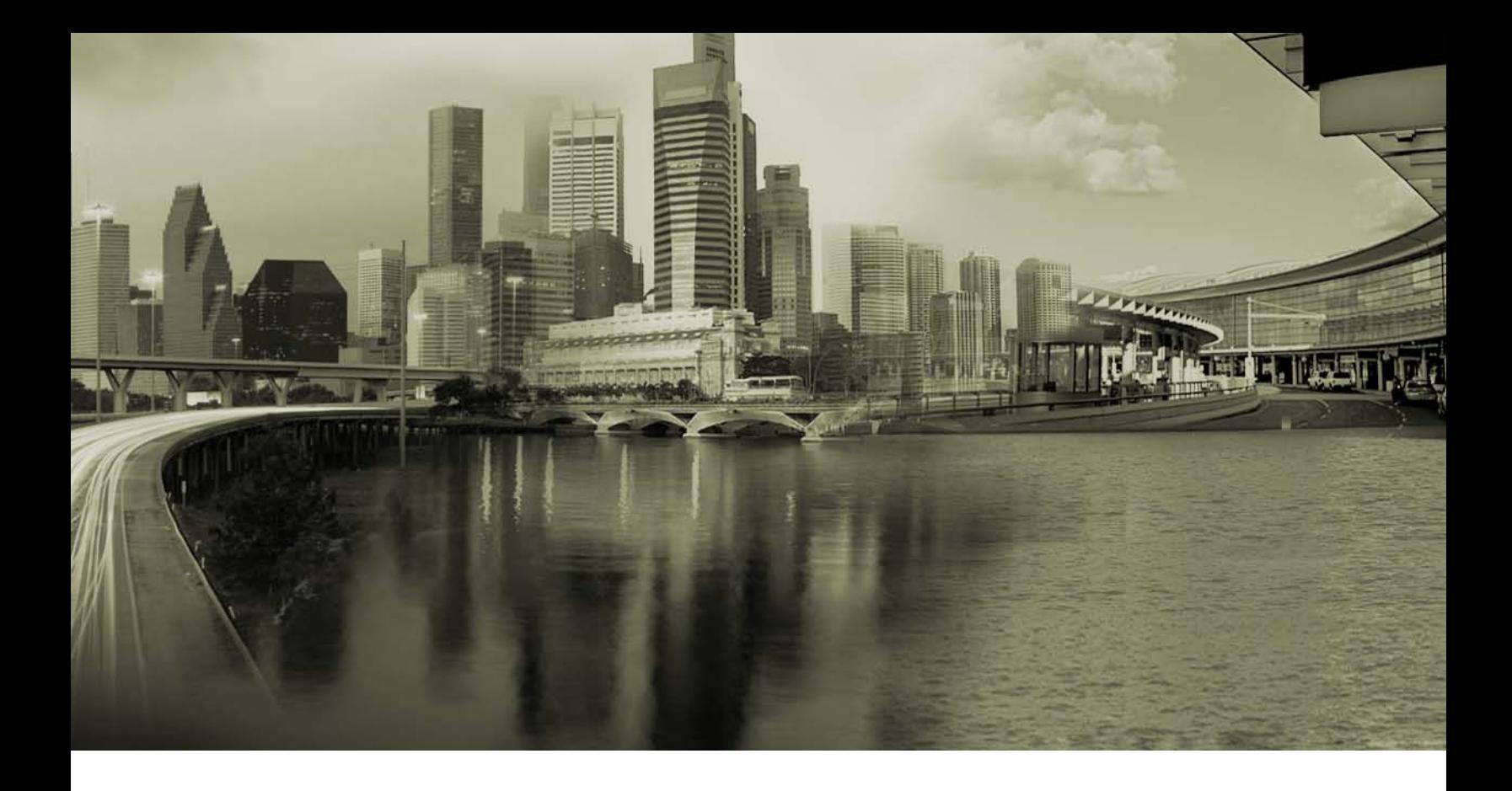

# RoamServer 5.2.1 for Windows Server 2008 Administrator's Guide

## Version 1.1 November 2011

Corporate Headquarters iPass Inc. 3800 Bridge Parkway Redwood Shores, CA 94065 USA

www.ipass.com +1 650-232-4100 +1 650-232-0227 fx

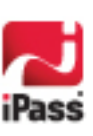

#### *Copyright © 2011, iPass Inc. All rights reserved.*

#### *Trademarks*

*iPass, iPassConnect, ExpressConnect, iPassNet, RoamServer, NetServer, iPass Mobile Office, DeviceID, EPM, iSEEL, iPass Alliance, Open Mobile, and the iPass logo are trademarks of iPass Inc.* 

*All other brand or product names are trademarks or registered trademarks of their respective companies.* 

#### *Warranty*

*No part of this document may be reproduced, disclosed, electronically distributed, or used without the prior consent of the copyright holder.* 

*Use of the software and documentation is governed by the terms and conditions of the iPass Corporate Remote Access Agreement, or Channel Partner Reseller Agreement.*

*Information in this guide is subject to change without notice.* 

*Every effort has been made to use fictional companies and locations in this manual. Any actual company names or locations are strictly coincidental and do not constitute endorsement.*

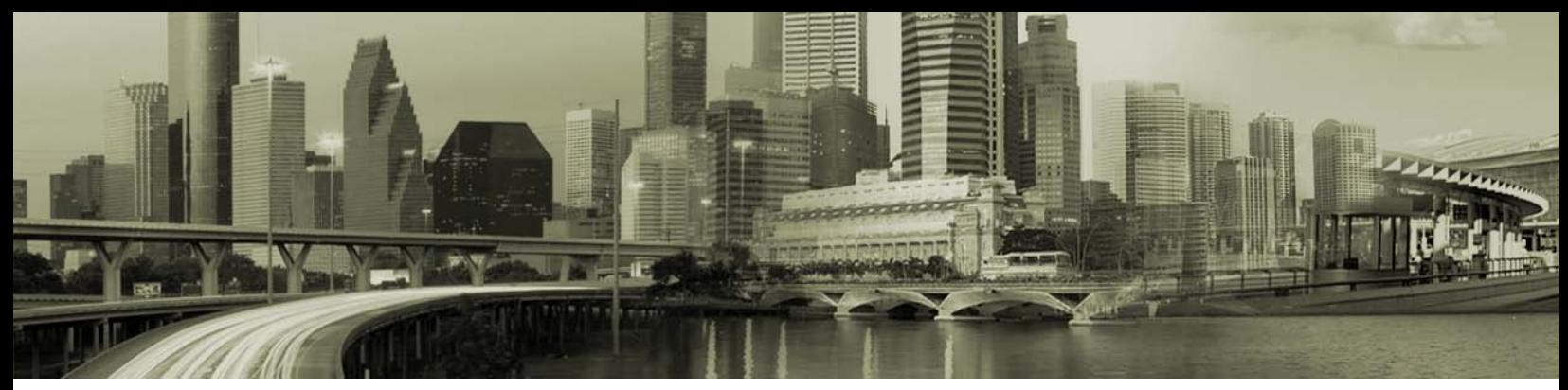

### **TABLE OF CONTENTS**

## RoamServer 5.2.1 for Windows Server 2008 Administrator's Guide

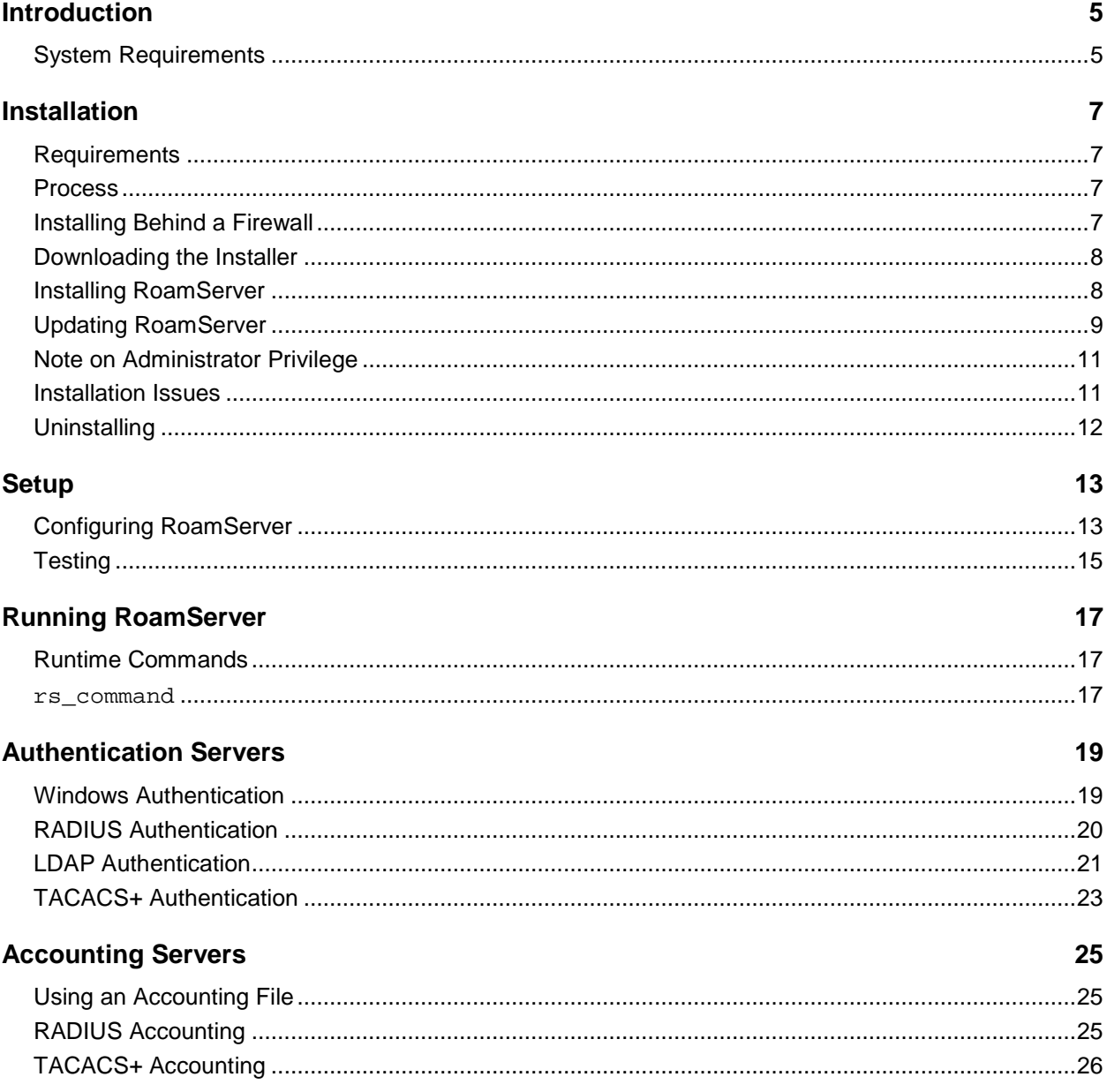

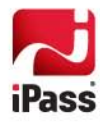

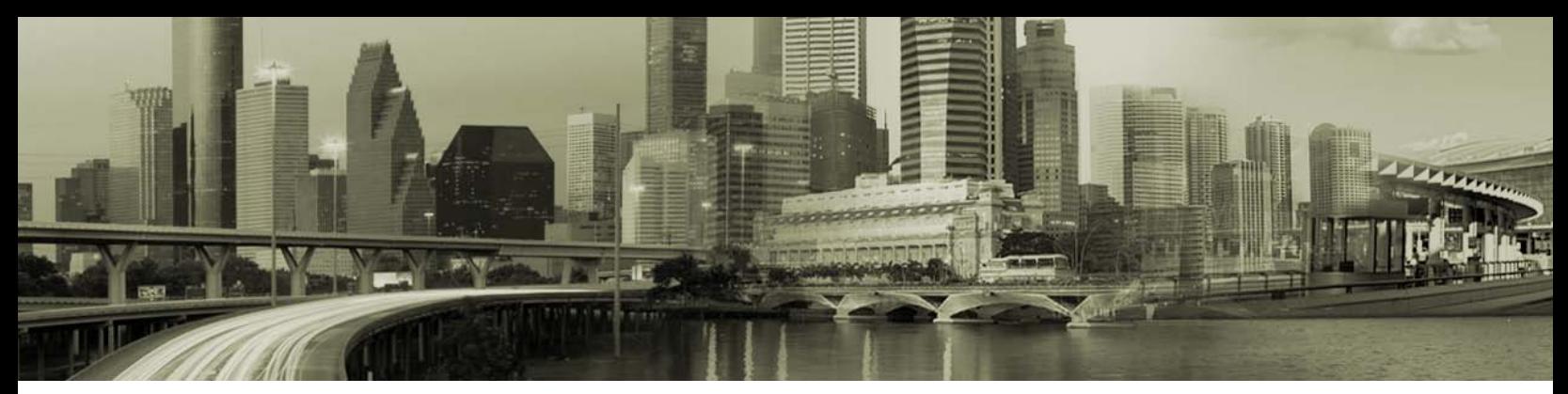

### **TABLE OF CONTENTS**

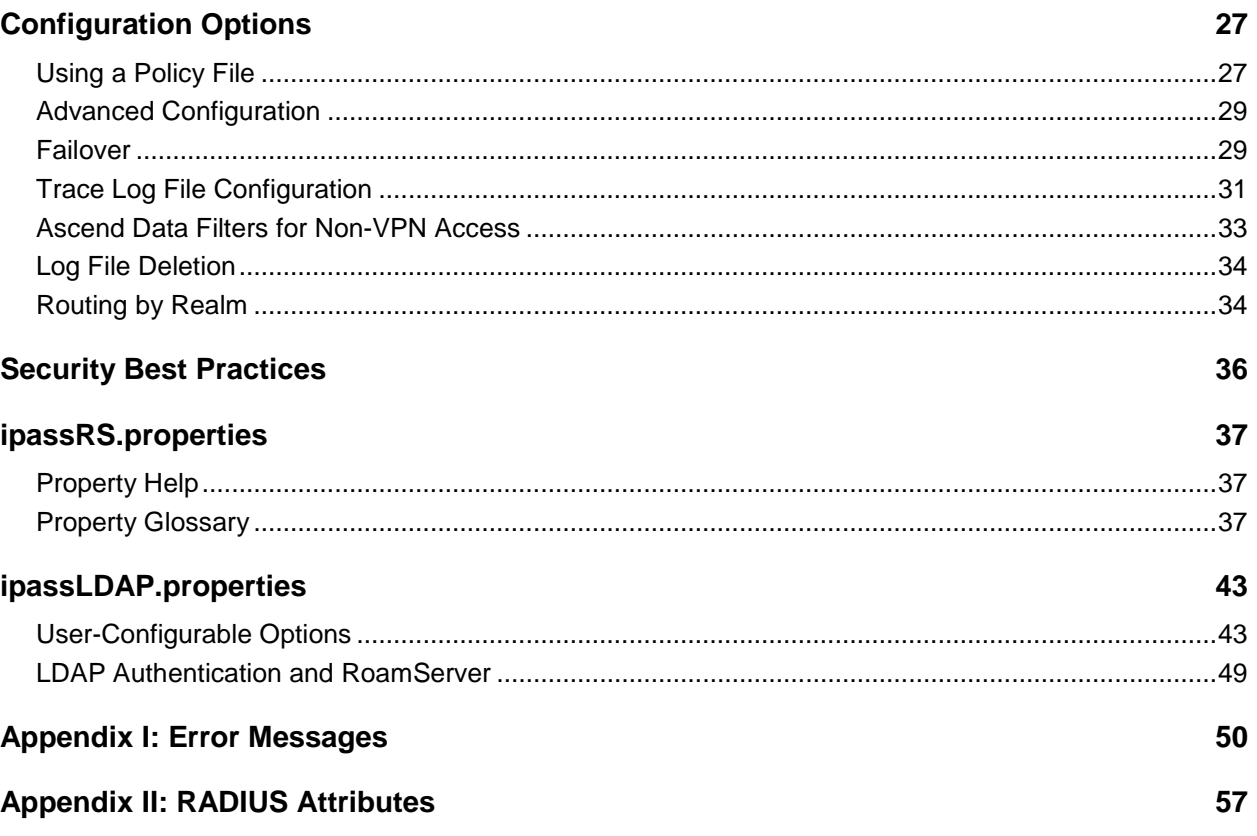

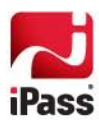

# **Introduction**

The *RoamServer 5.2.1 for Windows Server 2008 Administrator Guide* provides instructions for installation of RoamServer 5.2.1 for Windows Server 2008. It also includes instructions on how to configure RoamServer to use RADIUS, LDAP or TACACS+ as an authentication protocol.

RoamServer 5.2.1 for Windows Server 2008 replaces RoamServer 5.2 for Windows Server 2008.

**RoamServer 5.2.1 should only be downloaded on Windows Server 2008. If you are using Windows Server 2003 or Windows Server 2000, you should download RoamServer 5.1.1.**

#### **<RS\_Home>**

These instructions refer to a folder called <RS\_Home>, which is the folder where the RoamServer is installed. The default folder for RoamServer 5.2.1 is c:\ipass\roamserver.

# **System Requirements**

#### **Redundancy**

RoamServer must be installed on at least two separate host machines, and failover must be configured between all hosts. iPass service guarantees will not apply if failover is not configured between at least two RoamServer host (see *Configuring Failover* on page [29](#page-28-0) for more information).

#### **Server Requirements**

- $\mathbb{R}^2$ Processor Minimum: 1GHz (x86 processor) or 1.4GHz (x64 processor)
- B Memory:
	- 亂 Minimum 512MB
- Disk Space: a)
	- 豅 Minimum (32-bit): 20 GB or greater
	- 80 Minimum (64-bit): 32 GB or greater
- B Server must have an accessible IP address
- Installer must have administrative privileges on the machine B

### **Additional Requirements**

- 43 Connectivity to an authentication database
- ma.<br>Kabupatèn The TCP/IP protocol is required to support the SSL-encrypted connection from the iPass Transaction Centers.

### **Preferences**

The following are not required, although strongly preferred:

- **No Device Management on Same Host:** As the two applications use different security models, iPass does not recommend installing iPass Device Management and RoamServer on the same physical host.
	- **Inbound Internet access to RoamServer is secured by restricting inbound Internet access to a**

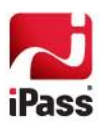

single port, and a small set of IP addresses. However, a Device Management server, by its nature, must allow universal inbound Internet access on standard HTTP/SSL ports, since remote Device Management agent IP addresses will be unknown. Device Management server is also secure, but simply implements more security at the application level instead of the network level.

- 亂 Combining such a locked-down server model and a wide-open server model on the same physical host results in a wide-open model, because security uses a "weakest link" paradigm.
- ц3 **Connectivity:** The RoamServer host must have connectivity to an SMTP mail server to send your certificate, and connectivity to an accounting server to allow accounting logs to be written to an alternate location.

#### **Supported Platforms**

RoamServer v5.2.1 is supported on the following **Windows 2008** Platforms:

- **Windows Server 2008 Service Pack 2 (32-bit)**
- ... Windows Server 2008 R2 (64-bit)

### **Default Port**

The default RoamServer port is 577. Consult with iPass before using another port number.

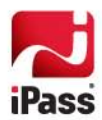

# **Installation**

## **Requirements**

Before installing RoamServer 5.2.1, you will need the following:

- **Administrator privileges on the RoamServer host.**
- **EXECUTE Your iPass Customer ID.**
- **F** Your host's private and public IP addresses.
- **The port number on which the RoamServer will listen (should be 577).**
- a. The host's operating system version and Service Pack, if any.

### **Process**

**The installation process consists of the following steps (described in further detail below):**

- 1. Download the installation file.
- 2. Install the software.
- 3. Set initial configuration and certify the RoamServer.
- 4. [Configure RoamServer to communicate with your authentication servers and,](#page-17-0) if desired, accounting servers.
- 5. [Set any advanced options, such as:](#page-25-0) 
	- **[Policy File](#page-26-0)**
	- [Secondary Servers for Failover](#page-28-0)
	- **[Log Files](#page-30-0)**
- 6. [Set additional properties in the](#page-33-0) ipassRS.properties file, if necessary.
- 7. Test the installation.
- 8. Repeat steps 2-7 to install RoamServer on additional servers and configure failover. (See page [29](#page-28-0) for more information).

## <span id="page-6-0"></span>**Installing Behind a Firewall**

iPass recommends that you install RoamServer behind a firewall. If you choose to follow this recommendation, you will need to allow TCP traffic to the external IP of RoamServer on port 577 through to RoamServer. In addition, iPass will need a valid public IP address to record for you. You may restrict traffic on that port to only allow incoming packets from the IP addresses of the iPass Transaction Centers:

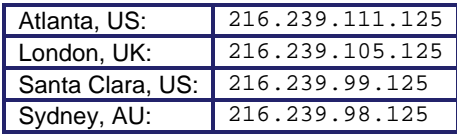

You may be asked to open the port to other IPs as the iPass network continues to grow. The most current list of IP addresses is posted on the [iPass portal.](https://portal.ipass.com/)

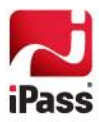

For iPass software (such as iPassConnect or iPass Open Mobile), you should open your corporate firewall to allow Local Area Network (LAN) users access to the following servers:

- Т. pb1.ipass.com
- ÷. pb2.ipass.com
- ri d sqm.ipass.com
- ÷. did01.ipass.com
- ÷3 did02.ipass.com

If your firewall is performing Network Address Translation (NAT), you will need to provide the IP address of your firewall to your iPass Installation Engineer.

## **Downloading the Installer**

Before installing, you will need to download the installation file from the iPass FTP site, ftp.ipass.com.

**To download the installation file using FTP:**

- 1. Open a Windows command prompt and Change Directory (cd) to  $C: \Lambda$ .
- 2. Type: ftp ftp.ipass.com
- 3. Enter your user name
- 4. Enter your password
- 5. To change to binary mode, type: bin
- 6. To obtain a complete listing of directory contents, type:  $dir$
- 7. To change to the directory containing the software for your platform and region, type: CD
- 8. After locating the file appropriate to your platform and region, type: get <filename>. Remember that directory names and filenames are case-sensitive.
- 9. To exit the FTP application, type: bye

### **Installing RoamServer**

These installation instructions are for a machine with Windows Server 2008 that does not have an earlier version of RoamServer. iPass does not recommend installing this binary (rssetup\_5.2.1\_windows\_2008.exe) on any other operating system besides either Windows Server 2008 Service Pack 2, 32-Bit; or Windows Server 2008 R2, 64-Bit.

**To install RoamServer:**

- 1. Exit all Windows programs, and then launch the Setup program.
- 2. On the **Introduction** dialog box, click **Next**.
- 3. Follow the installations prompts.
- 4. Click **Done**.

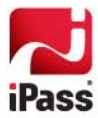

5. After installation is complete, set security permissions on the <RS\_Home> folder so that only Administrators have Write/Execute permissions. Otherwise, non-administrators may be able to change your property files or even shut down RoamServer.

### **Adding RoamServer as a Service**

If this is the first time you've installed RoamServer on this computer, then you must install it as a Windows service.

**To install RoamServer as a service:** 

- 1. After installation, on the **Service Installation** dialog box, click **Add Service.**
- 2. RoamServer will be added to your list of NT Services. On the **Handling Services File** dialog box, click **OK**.

#### **Optional: Command Line Installation**

Alternatively, you can run the RoamServer installer from a command line using a properties file with the correct product variables set. A sample installer.properties file could contain:

> *PRODUCT\_NAME\_VERSION=iPass RoamServer 5.2.1 USER\_INSTALL\_DIR=c:\\ipass\\other\_dir\\roamserver INSTALLER\_UI=silent INSTALLATION\_STATUS=SUCCESS*

- **To run the installer in silent mode, type:**  $r$ ssetup\_5.2.1\_windows\_2008.exe -i silent
- To use the installer.properties file when installing in silent mode, type**:** rssetup\_5.2.1\_windows\_2008.exe –f installer.properties
- If you want to install RoamServer under  $c:\iota\$ USER\_INSTALL\_DIR in installer.properties should be given as c:\\ipass\\other\_dir\\roamserver.
- **After installation, to add the service manually, type:** <RS\_Home>\roamserver\5.2.1\bin>roamserver\_srvc.exe –install.

# **Updating RoamServer**

#### **Updating RoamServer 5.1.1 to RoamServer 5.2.1**

**To update an existing installation of RoamServer 5.1.1 to RoamServer 5.2.1 on Windows Server 2008:**

- 1. Stop RoamServer 5.1.1 service from the service control manager.
- 2. Go to the temporary folder and select the RoamServer 5.2.1 Installer (rssetup\_5.2.1\_windows\_2008.exe).
- 3. Select the default options to install RoamServer 5.2.1 until the **Service Installation** window opens.
- 4. Select **Cancel** on the **Service Installation** window.
- 5. Open Command.cmd and run the following two commands:
	- **<RS\_Home>\5.1.1\**bin\roamserver\_srvc.exe –remove
	- **<RS\_Home>\5.2.1**\bin\roamserver\_srvc.exe –install

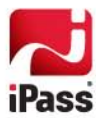

- 6. Overwrite the following folders and properties files from <RS\_Home >\5.1.1 to <RS\_Home>\5.2.1:
	- 縮 certs
	- 80 keys
	- 额 ipassRS.properties
	- an a ipassLDAP.properties
	- 80. policy.txt [if 'UsePolicyFile=Yes']
- 7. Open <RS\_Home>\5.2.1\ipassRS.properties file and replace version number '5.1.1' with '5.2.1' as listed attributes below (in bold):
	- AcctServer1=protocol=AcctFile,localAcctFileName= C:/ipass/roamserver/**5.x/**logs/acct.log,IncludeDomainAsWinPrefix=No
	- 亂 PolicyFile=C:/ipass/roamserver/**5.x**/policy.txt
- 8. Start RoamServer 5.2.1 Service from the Start menu (**Start menu** > **Programs**> **iPass RoamServer 5.2.1** >**Start**).

#### **Updating RoamServer 5.2 to RoamServer 5.2.1**

**To update an existing installation of RoamServer 5.2 to RoamServer 5.2.1 on Windows Server 2008:**

- 1. Stop RoamServer 5.2 service from the service control manager.
- 2. Go to the temporary folder and select the RoamServer 5.2.1 Installer (rssetup\_5.2.1\_windows\_2008.exe).
- 3. Select the default options to install RoamServer 5.2.1 until the **Service Installation** window opens.
- 4. Select **Cancel** on the **Service Installation** window.
- 5. Open Command.cmd and run the following two commands:
	- 81 **<RS\_Home>\5.2\**bin\roamserver\_srvc.exe –remove
	- 80 **<RS\_Home>\5.2.1**\bin\roamserver\_srvc.exe –install
- 6. Overwrite the following folders and properties files from <RS\_Home >\5.2 to <RS\_Home>\5.2.1:
	- 柳 certs
	- 繡 keys
	- 雞 ipassRS.properties
	- 雞 ipassLDAP.properties
	- 豅 policy.txt [if 'UsePolicyFile=Yes']
- 7. Open <RS\_Home>\5.2.1\ipassRS.properties file and replace version number '5.2' with '5.2.1' as listed attributes below (in bold):
	- AcctServer1=protocol=AcctFile,localAcctFileName=

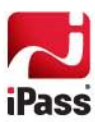

C:/ipass/roamserver/**5.x/**logs/acct.log,IncludeDomainAsWinPrefix=No

- PolicyFile=C:/ipass/roamserver/5.x/policy.txt
- 8. Start RoamServer 5.2.1 Service from the Start menu (**Start menu** > **Programs**> **iPass RoamServer 5.2.1** >**Start**).

#### **Verification**

**To determine which RoamServer service installed after an update:**

- 1. Right click on the service name listed under service control manager, Ipass\_RS\_Service.
- 2. The path under Paths to executable should be: <RS\_Home>\5.2.1\bin\roamserver\_srvc.exe.

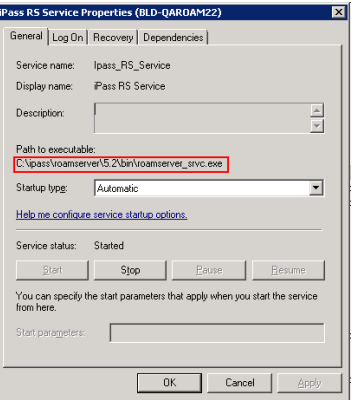

## **Note on Administrator Privilege**

On machines running Windows Server 2008, a user can run (Start/Stop/Configure) RoamServer and use other RoamServer command line options by right clicking and selecting **Run as Administrator**. To avoid this, the Administrator needs to disable the UAC (User Access Control) on the machine.

### **Installation Issues**

#### **Installing on a machine that does not have Windows Server 2008**

The RSsetup\_5.2.1\_windows\_2008.exe installer should **only be installed on Windows Server 2008**. Attempting to run this installer on another operating system may yield incomplete installation results and is not recommended.

*There is another installer file on the iPass FTP site for RoamServer (5.1.1) for the Windows Server 2003 and Windows 2000 platforms.* 

#### **Determining which RoamServer installer was downloaded**

If RSsetup\_5.2.1\_windows\_2008.exe is downloaded and then renamed so that it no longer indicates Windows Server 2008 in the filename, you can use the following methods to determine which installer was downloaded:

**By JDK Version:** on the command line, type: \$RS\_HOME\_DIR\jre\bin\java -version. **For Windows** 

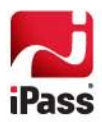

Server 2008, the JDK version should be: **1.6.0**.

**By InstallAnywhere Version:** find the InstallAnywhere Version in the RS Installer log file. For the Windows Server 2008 installer, it is 10.0.0.0 (InstallAnywhere 2009 SP1 enterprise).

# **Uninstalling**

**To uninstall RoamServer:**

- 1. Open the Windows Control Panel.
- 2. Select *iPass RoamServer 5.2.1* and follow the prompts to uninstall.

You may also need to manually delete any leftover files in the <RS\_Home> folder that were not created by the installer.

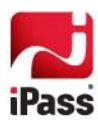

# **Setup**

When first running RoamServer 5.2.1, you will need to complete the installation by setting it up as a Windows NT service. You must also perform some basic setup tasks and receive a digital certificate from iPass.

# <span id="page-12-0"></span>**Configuring RoamServer**

Basic server configuration is necessary after installation, and you will have to obtain a digital certificate and key from iPass before RoamServer setup is complete.

### **Basic Server Information**

**To enter basic server information:**

- 1. After installation, on the **Service Installation** dialog box, click **Configure**.
- 2. On the **iPass Code Entry** dialog box, enter the iPass code provided to you, and then click **Next.** This code is also your Customer ID for the iPass Portal. If you do not have such a code, or are unsure what the code is, please contact your iPass representative.
- 3. On the **Local Hostname** dialog box, enter the hostname of the computer on which you are installing RoamServer. Click **Next.**
- 4. On the **IP Address** dialog box, enter the local IP address, and then click **Next.**
- 5. If you want to configure your authentication servers now, on the **Configure Servers** dialog box, click **Yes.**
- 6. To configure an authentication server, on the **Authentication Server** dialog box, from the **Protocol** drop down, select an authentication protocol.
	- Enter as much data as possible on the authentication server. (The details of required fields will 柳 depend on the protocol you choose. See Authentication Servers, on pag[e 19.](#page-18-0))
	- **When complete, click OK.**
	- 80. If you wish to configure another server, on the **Configure Servers** dialog box, click **Yes.**
	- Repeat until all of your authentication servers are configured.
- 7. If you want to configure your accounting servers now, on the **Configure Servers** dialog box, click **Yes.** 
	- To configure an accounting server, on the **Accounting Server** dialog box, from the **Protocol** drop down, select an accounting protocol.
	- 縮 Enter as much data as possible on the accounting server. (The details of required fields will depend on the protocol you choose.)
	- 额 When complete, click **OK.**
	- 雞 If you wish to configure another server, on the **Configure Servers** dialog box, click **Yes**.
	- 雞 Repeat until all of your accounting servers are configured.
	- 雞 Complete instructions for configuring your authentication and accounting servers using RADIUS, LDAP or TACACS+ can be found in [Authentication](#page-17-0) Servers, on page [19.](#page-18-0) You may configure

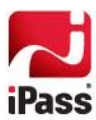

servers at any time later on by running the ipassconf utility, found in your <RS\_Home>\bin folder.

- 8. On the **Logging Functionality Configuration** dialog box, select locations for your trace and log files, as well as the type of rotation you wish to use. Click **OK** when done. For more information, se[e Configuration](#page-25-0)  [Options on page 27.](#page-25-0)
- 9. On the **Certificate Information** dialog box, enter your server IP address, domain name, the name of your company, city, state, and country.
- 10. In the **Reply To** field, enter a valid e-mail address that will receive the certificate information. Click **Next**.
- 11. Your key and certification request will now be created. Click **Finish**.

#### **Certificate Request**

After entering your basic server information, you must submit a request for a signed certificate to iPass. The x509 certificate will allow SSL 128-bit encrypted communication between the iPass transaction server and the RoamServer.

**To submit your certification request:**

- 1. Log into the iPass Portal and open a Support Ticket requesting a signed RoamServer certificate.
- 2. iPass Customer Care will contact you regarding the Support Ticket, based on the severity of your request.

### **Final Steps**

**To finish the certification process:**

- 1. Based on your Support Ticket, iPass will first contact you to make sure your host has all the correct settings, and then will send you an email with an attachment.
- 2. Save the attachment (without opening it) in your <RS\_home>\5.2.1\certs folder as isp\_cert.pem.
- 3. From the Windows Start Menu, go to: **Programs > iPass > Configure RoamServer.**
- 4. Confirm that the iPass code, hostname, and source IP address is correct.
- 5. Verify that the box labeled **Restart RoamServer on Update** is checked, and click **Update**. The RoamServer will automatically restart and the changes will take effect. If this box is not checked, you must manually restart the RoamServer before any changes will take effect.

When configuration is complete, you should perform the tests described next.

*Using e-mail to exchange certificates is secure. Your private key remains on your server and is never exposed. The certificate that is e-mailed is a public key and is useless without the private key.* 

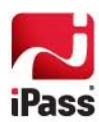

# **Testing**

There are three tests that should be performed during every installation of the RoamServer to ensure proper functioning:

- 1. Running the checkipass tool
- 2. Running the RoamServer Test Tool
- 3. Testing with iPassConnect or Open Mobile

When testing RoamServer, it is recommended that you perform all of these tests in the order that they are presented here. Depending on the complexity of your system, it may take less or more troubleshooting to confirm that all is working properly.

#### **Test 1: checkipass**

The checkipass test is a simulated request from the RoamServer to the AAA server, which stays local to your network. To test the RoamServer using the checkipass test, you will need to run the checkipass test program as an administrator.

This test simply verifies that the RoamServer can authenticate a local user by communicating with the AAA server. This procedure only tests the RoamServer. No realm should be attached to the user name unless it is required by your AAA. The authentication request goes from the checkipass test to the RoamServer, then to the AAA server for authentication, and finally back to the RoamServer and checkipass program.

checkipass is found in <RS\_Home>\test. You will need to use a valid user name and password for the host on which the RoamServer is installed.

**To run checkipass:**

- 1. Enter the command: checkipass –u <username>
- 2. When prompted for the password, enter the correct password.
- 3. The results will either be Accept or Reject.
	- If status=ack, then the RoamServer is properly installed, configured and working, and you may proceed to the next test.
	- 80. Possible causes for a Reject here include:
	- 80. *Invalid user name or password:* The user in this test must have local login privileges to that system.
	- 柳 *Invalid certificate:* If the certificate is corrupt, then it will need to be replaced. You can verify the dates and readability of your certificate by running the tools view\_certificate\_dates and verify\_certificate in your <RS\_Home>\bin folder. Generally, if the certificate is readable, then it is not corrupt.
	- 雞 *Improper configuration:* Verify that you have correctly entered all of the information in the setup program and that your server is running on port 577.
	- *For RADIUS users, invalid shared secret:* Verify that your shared secret is entered properly. A shared secret cannot contain the comma (,) or equals sign (=) characters.

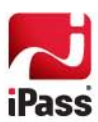

### **Test 2: RoamServer Test Tool**

The RoamServer Test Tool extends the verification performed in the checkipass test by sending a simulated authentication request across the iPass network. In this test:

- An authorization request is generated by the tool and sent directly to an iPass Transaction Server, where the user name, domain and password are verified as belonging to a valid account in the iPass database.
- The Transaction Server forwards this authentication request to the Primary RoamServer at your company on port 577.
- The RoamServer receives the request, drops the domain name, and either authenticates locally or forwards the request to your AAA server (RADIUS, LDAP or TACACS+).
- **Upon successful authentication, the request is relayed using SSL encryption back to the RoamServer Test** Tool.

Unlike checkipass, in which the local network user name and password were used, for this test you will need to provide a user name and domain name that are specific to the iPass Network. This test is available as a Web-based tool, and can be reached from the iPass Portal.

**To run the Test tool:**

- 1. Log in to the Test tool on the iPass portal.
- 2. Enter your iPass user name (with domain name) and password and click **Submit**.
- 3. This test will display output. Scroll down to the bottom to look for an Accept or Reject response before viewing the rest of the results.

An Accept result means that any user authorized to access your system can now roam on the iPass Network.

In addition to performing this test with a legitimate user name and password, you should also run the test with an invalid user name and password to ensure that the authorization attempt will be rejected.

### **Test 3: Connectivity Test using iPassConnect or Open Mobile**

The final test to perform is an actual connectivity test using your iPassConnect or Open Mobile client to connect to an iPass access point. This can be done using any of the available connectivity modes (such as Wi-Fi, Ethernet, or dial-up). Connection procedures are explained in the *iPassConnect User Guide* and *Open Mobile User Guide*, available on the iPass Portal.

> *If you do not yet have your iPassConnect or Open Mobile client package, contact your RoamServer Installation Engineer.*

If all tests are successful, this completes RoamServer installation.

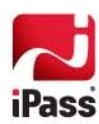

# **Running RoamServer**

# **Runtime Commands**

### **Starting RoamServer**

**To start RoamServer:** on the Start menu, select **Start>iPass RoamServer 5.2.1 > Start RoamServer**.

### **Shutting Down**

**To shut down RoamServer:** on the Start menu, select **Start > iPass RoamServer 5.2.1 > Stop RoamServer**.

### **Restarting After Updates**

You can restart RoamServer in one of two ways. You can either use the commands above, or alternatively:

- 1. On the iPass Configuration dialog box, make sure **Restart RoamServer on Update** is selected.
- 2. Click **Update**. The RoamServer will restart.

This restart method is useful after making configuration changes that you want to implement immediately.

#### **Runtime**

If RoamServer is running, it will not show as an icon but will show up in the list of active processes. You can verify RoamServer as an active process by selecting **Start> Administrative Tools > Services** and locating it in the list as *iPass RS Service*.

### **rs\_command**

You can also perform many runtime functions by using the tool  $rs\_command$ , in the <RS\_Home>\bin folder.

**Usage:** rs\_command <command options>

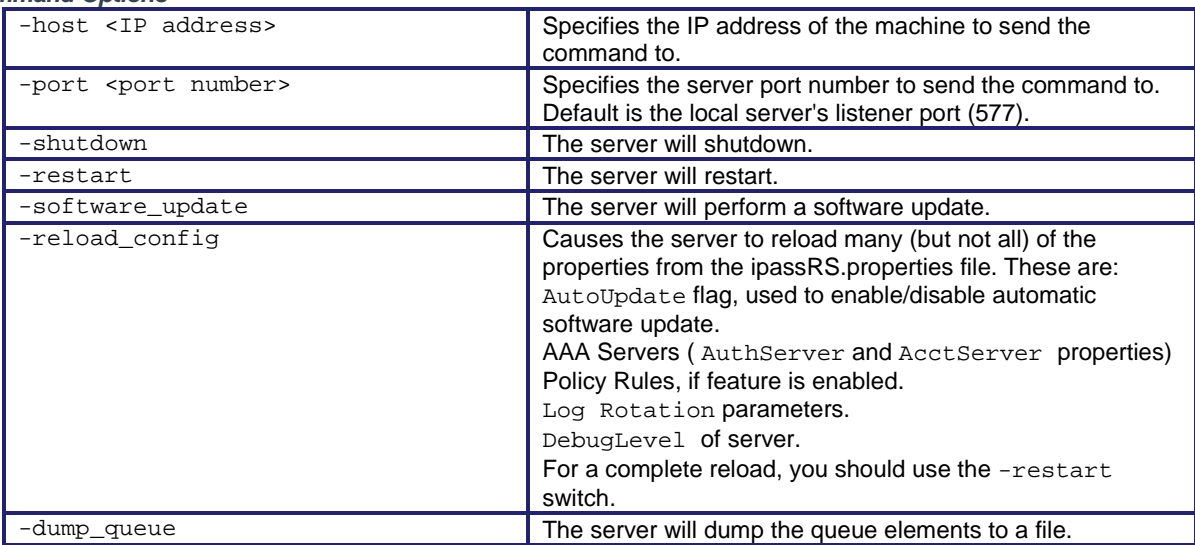

*Command Options*

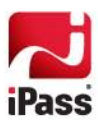

<span id="page-17-0"></span>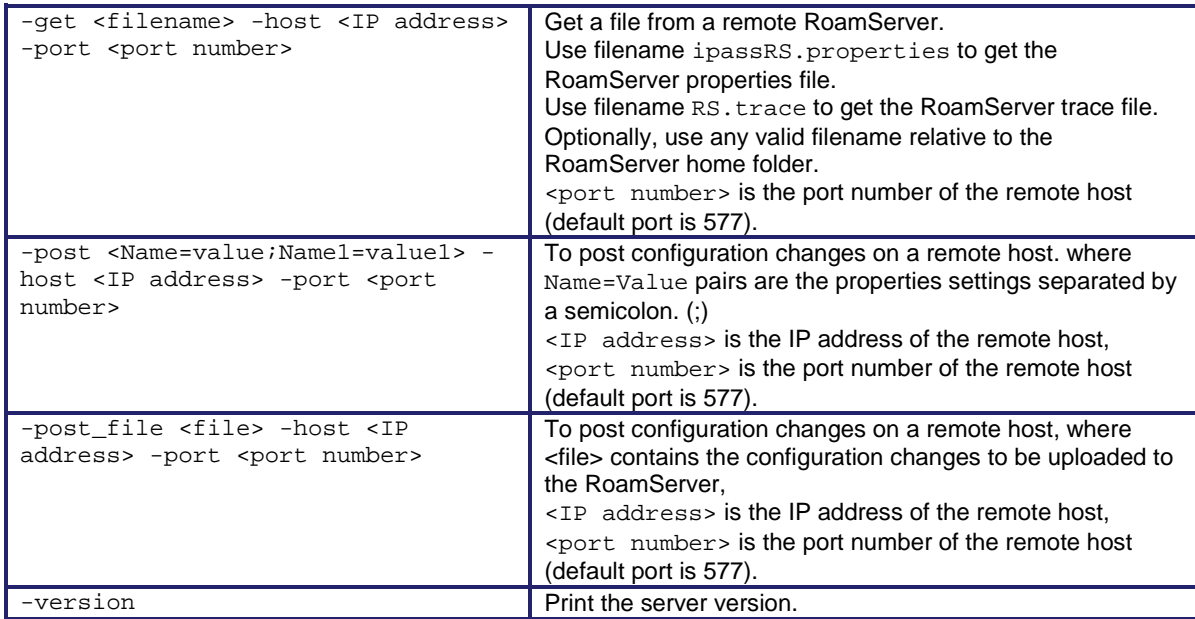

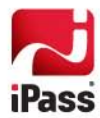

# **Authentication Servers**

This section provides instructions for configuring your iPass RoamServer to communicate with your AAA server.

Once the RoamServer is installed, it can be configured using the iPass RoamServer Configuration tool, ipassconf.exe. To launch the tool, choose **Start>Programs>iPass RoamServer 5.2.1>Configure RoamServer**. You should only have one instance of ipassconf.exe running at any one time.

These instructions assume that you are installing RoamServer behind your firewall or on the same host as your AAA server. If you are installing the RoamServer in front of your firewall or even on the firewall server, you may need to modify some of these settings. Consult with your iPass RoamServer Installation Engineer for assistance.

## <span id="page-18-0"></span>**Windows Authentication**

When authenticating using Windows system passwords, you may use the WinNT or NT RAS protocols. The configuration for either is the same; however, the interaction of the authentication server with the RoamServer will differ between the two. To help you choose the appropriate authentication protocol, consider the following:

- If WinNT is selected as the protocol, Dial-In permissions do not affect the ability for roaming users to authenticate.
- If NT RAS is selected as the protocol, and you are running the system with Dial-In permissions granted, any user with a valid user name and password will be able to authenticate while roaming. However, any user without Dial-In permissions will not be authenticated by the RoamServer.
- The NT RAS authentication option will work on a domain member only if NT Domain is set for single domains or the included domain if users are on multiple domains.

**To configure RoamServer for Windows authentication:**

- 1. Click **Start > iPass RoamServer 5.2.1 > Configure RoamServer**. The **iPass Configuration dialog** is displayed.
- 2. Under **Authentication Servers**, click **Add**.
- 3. Under **Protocol**, select *NT.* Select *NT RAS* if remote access will be used for authentication.
- 4. The following parameters should only be filled in if you are using NT RAS while the RoamServer is installed on a domain member, or if the user's domain is on a different server that is not a trusted domain of the RoamServer host.
	- If authentication will include the domain, select the **Include Domain** check box. This may be needed if your organization uses multiple domains.
	- **In Strip Realm**, if you wish to strip away the realm from the end of the domain before authenticating, enter the realm (for example, example.com) here.
	- 81 If authentication will include the NT Domain, enter the domain here. Use this when there is only one corporate domain for all users.
- 5. If you use Windows NT authentication, you may also wish to turn on duplicate filtering. See *[The](#page-33-0)  [ipassRS.properties](#page-33-0) File* on page [37](#page-36-0) for details.

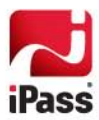

# **RADIUS Authentication**

The iPass RoamServer can forward authentication requests and accounting packets, if desired, to a RADIUS server running on the network. The RoamServer will format the request as a standard RADIUS request and forward it to the RADIUS server at the address and port number that is specified during the installation. You must know the IP address and port number that will be used to reach your RADIUS server. Additionally, you must make the RADIUS shared secret available to the RoamServer. The RoamServer uses this shared secret to partially encrypt the RADIUS packet contents before sending them to the RADIUS server. The RADIUS server then uses the shared secret to decrypt the packet contents.

Your host must have a static, routable IP address, and cannot be blocked by a firewall.

**To configure RoamServer for RADIUS authentication:**

- 1. Add the RoamServer as a client of your RADIUS server.
- 2. Click **Start > iPass RoamServer 5.2.1 > Configure RoamServer.**
- 3. In the **iPass Configuration** dialogue box, under **Authentication Servers**, click **Add**.
- 4. In the **Authentication Servers** dialog box, under **Protocol**, select *RADIUS* from the drop-down list.
- 5. In **Auth. Server IP,** enter the IP address of your RADIUS server.
- 6. In the **Auth. Server Port** field, enter the port number that the RoamServer will send requests on (usually 1812). If the RADIUS is installed on the same machine as the RoamServer, do not use the loopback address (127.0.0.1). Instead, provide the machine's routable IP just as you would if they were installed in different locations.
- 7. In **Shared Secret,** enter the same shared secret that you entered into your RADIUS clients file in step 1. (This entry will be used to create a local clients file in <RS Home>\clients.)
- 8. In **Attempts**, enter the number of attempts the RoamServer should make to connect with the RADIUS server. (Valid range is between 1 and 3 inclusive, with 3 as the default.)
- 9. In **Timeout**, enter the duration in milliseconds that RoamServer should wait for a response from the RADIUS server. (Valid range is between 2000 and 15000 inclusive, with 5000 as the default.)
- 10. If the RoamServer should pass on prefix information to the RADIUS server, select the **Include Prefix**  checkbox.
- 11. If the RoamServer should pass on domain information to the RADIUS server, select the **Include Domain**  checkbox.
- 12. In **Server Priority**, set the priority of this server for failover. (If this is the only server of its kind, enter 1. See *Failover* on pag[e 29.](#page-28-0))
- 13. Click **OK.**
- 14. Optionally, to add your RADIUS server as an accounting server, under Accounting Servers, click **Add.** On the Accounting Servers dialog box, enter all the information you entered for the RADIUS Authentication Server. Click **OK**. (Se[e Accounting Servers f](#page-23-0)or details.)

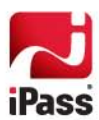

15. On the **iPass Configuration** dialog box, select **Restart RoamServers on Update.** Then click Update. The RoamServer will restart and the changes will take effect. (If this box is not checked, you must manually restart the RoamServer before any changes will take effect.)

The RoamServer can contain the IP address of more than one Authentication or Accounting Server for failover purposes. For more information, see *Failover* on page [29.](#page-28-0)

To configure RoamServer advanced features, such as including a domain name with the user ID in request packets sent to your RADIUS server, on the **iPass Configuration** dialog box, click **Advanced**. For more information, see *Advanced Configuration* on pag[e 29.](#page-28-1)

To configure logging of trace files for debugging purposes, see *Trace Log File Configuration* on page [31.](#page-30-0)

# **LDAP Authentication**

The iPass RoamServer can forward authentication requests to an LDAP server running on the network. The RoamServer will format the request as a standard LDAP request and forward it to the LDAP server at the address and port number that is specified during the installation. You must know the IP address and port number (TCP 389 by default) that will be used to reach your LDAP server.

Additionally, you must configure/customize how the RoamServer will perform authentication at the LDAP server. LDAP specific configurations are set in a file called ipassLDAP.properties. For more information, refer to Appendix 1 on pag[e 43,](#page-41-0) and the ipassLDAP.properties.example file included in the RoamServer package.

**To configure RoamServer for LDAP authentication:**

- 1. Click **Start > iPass RoamServer 5.2.1 > Configure RoamServer**.
- 2. In the **iPass Configuration** dialogue box, under **Authentication Servers**, click **Add**
- 3. In the **Authentication Servers** dialog box, under **Protocol**, select *LDAP* from the drop-down list.
- 4. In the **Auth. Server** field, enter the IP address of your LDAP server. If LDAP is installed on the same machine as the RoamServer, do not use the loopback address (127.0.0.1). Instead, provide the machine's routable IP just as you would if they were installed in different locations.
- 5. In the **Auth. Server Port** field, enter the port number that the RoamServer will send requests on (usually 389).
- 6. In **LDAP Config. File**, enter the path to the LDAP configuration file.
- 7. Select **Enable SSL**, if SSL will be enabled over LDAP connections. (See *Secure LDAP* on page [22.](#page-21-0))
- 8. In **Timeout**, enter the duration in milliseconds that RoamServer should wait for a response from the LDAP server. (Valid range is between 2,000 and 15,000 inclusive, with 10,000 as the default.)
- 9. In **Server Priority**, set the priority of this server for failover. If this is the only server of its kind, enter 1. (See *Failover* [on page 29\).](#page-28-0)
- 10. You can customize the LDAP configuration file by clicking **Edit**. For more details on this option, se[e](#page-41-0)  *[ipassLDAP.properties](#page-41-0)* on pag[e 43.](#page-42-0)
- 11. Click **OK**.

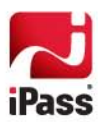

12. In the iPass Configuration dialog box, select **Restart RoamServers on Update**. Then click **Update**. The RoamServer will restart and the changes will take effect. (If this box is not checked, you must manually restart the RoamServer before any changes will take effect.)

The RoamServer can contain the IP address of more than one Authentication or Accounting Server for failover purposes. For more information, see *Failover* on page [29.](#page-28-0)

**To edit an existing LDAP configuration file,** in the **Authentication Servers** dialog box, click **Edit**. Edit the file as needed.

**To configure RoamServer advanced features**, in the **iPass Configuration** dialog box, click **Advanced**. For more information, see *Advanced Configuration* on page [29.](#page-28-1)

**To configure logging of trace files for debugging purposes**, see *Trace Log File Configuration* on pag[e 31.](#page-30-0)

#### <span id="page-21-0"></span>**Secure LDAP**

RoamServer can support LDAP over SSL connections. Server-side authentication is performed in the SSL handshake. If enabled, RoamServer will only require a list of certification authority (CA) certificates for validating the LDAP server. SSL is commonly done over port 636.

**To list all certificates,** run list\_CA\_certificates.

**To import additional CA certificates,** run import\_CA\_certificate <cert-alias-name> <cert-file-name>

To delete a certificate, run delete\_CA\_certificate <cert-alias-name>.

By default, most secure LDAP servers allow client authentication in the SSL handshake but do not require it. To perform only server authentication, RoamServer must have the CA certificate loaded.

#### *For Client Authentication Only*

If the LDAP server requires client authentication, then a server key and certificate pair will need to be created in <RS\_Home>/keys/sslkeystore.

#### **To create the keystore,**

- 1. Open a command window in the <RS\_Home>\bin folder.
- 2. **Create the Private Key:**.type ..\jre\bin\keytool -genkey -alias ipassrs -keyalg rsa validity 3650 -keystore ..\keys\sslkeystore -storepass abc123 -keypass abc123
- 3. **Create the Certificate Request:** type ..\jre\bin\keytool -certreq -alias ipassrs keystore ..\keys\sslkeystore -storepass abc123 -keypass abc123 -file ipassrs\_cert\_req
- 4. Have the certificate request in file ipassrs\_cert\_req signed by your LDAP server's Certificate Authority.
- 5. Receive the certificate and store it in a file called new\_ipassrs\_cert in the <RS\_Home>\bin folder.
- 6. **Import the server's certificate:** type ..\jre\bin\keytool -import -alias ipassrs -keystore ..\keys\sslkeystore -storepass abc123 -keypass abc123 -file new\_ipassrs\_cert – trustcacerts

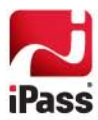

If the file you are importing is a certificate chain, the -trustcacerts option is not needed.

## **TACACS+ Authentication**

The iPass RoamServer can forward authentication requests to a TACACS+ server running on the network. The RoamServer will format the request as a standard TACACS+ request, and forward it to the TACACS+ server at the address and port number that is configured during the installation.

You must know the IP address and port number that will be used to reach your TACACS+ server. Additionally, you must make the TACACS+ shared secret available to the RoamServer. The shared secret is configured in the TACACS+ configuration file called tac plus.conf. The RoamServer uses this shared secret to encrypt the TACACS+ packet contents before sending them to the TACACS+ server. The TACACS+ server then uses the shared secret to decrypt the packet contents. Please refer to your TACACS+ documentation for more information on the tac\_plus.conf file and shared secret. The TACACS+ server can be located anywhere with a routable, static IP address, including on the same machine as the RoamServer.

If the TACACS+ server is running on an alternative machine on your network (that is not on the server running RoamServer), you will need to install a copy of the tac\_plus.conf file on that server or on a network-addressable drive available to that server. You will also need to inform the RoamServer of the location of this file during configuration.

**To configure the RoamServer for TACACS+ authentication:**

- 1. Retrieve and copy the TACACS+ key from the configuration file of your TACACS+ Authentication server.
- 2. Click **Start > iPass RoamServer 5.2.1 > Configure RoamServer.** The iPass Configuration dialog box is displayed.
- 3. Under **Authentication Servers**, click **Add**.
- 4. On the **Authentication Servers** dialog box, under **Protocol,** select *TACACS+* from the drop-down list.
- 5. In the **Auth. Server** field, enter the IP address of your TACACS+ server. If the TACACS+ is installed on the same machine as the RoamServer, do not use the loopback address (127.0.0.1). Instead, provide the machine's routable IP just as you would if they were installed in different locations.
- 6. In **Auth. Server Port**, enter the port number that the RoamServer will send requests on (usually 49).
- 7. In **Shared Secret**, enter the key that you copied from your TACACS+ configuration file in step 1.
- 8. In **Timeout**, enter the duration in milliseconds that RoamServer should wait for a response from the TACACS+ server. (Valid range is between 2000 and 15000 inclusive, with 5000 as the default.)
- 9. Click **OK** to return to the **iPass Configuration** dialog box.
- 10. Optionally, to add your RADIUS server as an accounting server, under **Accounting Servers,** click **Add**. On the **Accounting Servers** dialog box, enter all the information you entered for the RADIUS Authentication Server. Click **OK**. (Se[e Accounting Servers f](#page-23-0)or details.)
- 11. On the **iPass Configuration** dialog box, select **Restart RoamServers on Update**. Then click **Update**. The RoamServer will restart and the changes will take effect. (If this box is not checked, you must manually restart the RoamServer before any changes will take effect.)

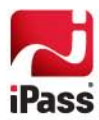

The RoamServer can contain the IP address of more than one Authentication or Accounting Server for failover purposes. For more information, see *Failover* on page [29.](#page-28-0)

**To edit an existing LDAP configuration file**, on the Authentication Servers dialog box, click **Edit**. Edit the file as needed.

**To configure RoamServer advanced features**, on the **iPass Configuration** dialog box, click **Advanced**. For more information, see *Advanced Configuration* on page [29.](#page-28-1)

<span id="page-23-0"></span>To configure logging of trace files for debugging purposes, see *Trace Log File Configuration* on page [31.](#page-30-0)

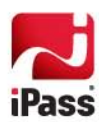

# **Accounting Servers**

You can configure RoamServer to forward accounting data to three sources: to an accounting file, a RADIUS server, or a TACACS+ server.

# **Using an Accounting File**

**To configure RoamServer to log accounting data to an accounting file:**

- 1. In the **iPass Configuration** dialog box, under **Accounting Servers**, click **Add**.
- 2. In the **Accounting Servers** dialog box, in **Protocol**, select AcctFile.
- 3. In **Accounting File**, type the path and filename of the accounting file.
- 4. Click **OK**.

## **RADIUS Accounting**

The iPass RoamServer can forward accounting information, if desired, to a RADIUS server running on the network. The RoamServer will format the request as a standard RADIUS request and forward it to the RADIUS server at the address and port number that is specified during the installation. You must know the IP address and port number that will be used to reach your RADIUS server. Additionally, you must make the RADIUS shared secret available to the RoamServer. The RoamServer uses this shared secret to partially encrypt the RADIUS packet contents before sending them to the RADIUS server. The RADIUS server then uses the shared secret to decrypt the packet contents. A shared secret cannot contain the comma (,) or equals sign (=) characters.

**To enable RADIUS accounting:**

- 1. Add the RoamServer as a client of your RADIUS server.
- 2. Click **Start > iPass RoamServer 5.2.1 > Configure RoamServer.** The iPass Configuration dialog box is displayed.
- 3. On the **iPass Configuration** dialog box, under **Accounting Servers**, click **Add**.
- 4. On the **Accounting Servers** dialog box, in **Protocol,** select *RADIUS*.
- 5. In **Auth. Server**, type the IP address of the RADIUS server to which RoamServer will forward accounting data.
- 6. In **Auth. Server Port,** enter the port number that the RADIUS server will send requests on. If the RADIUS is installed on the same machine as the RoamServer, do not use the loopback address (127.0.0.1). Instead, provide the machine's routable IP just as you would if they were installed in different locations.
- 7. In **Shared Secret**, enter the same shared secret that you entered into your RADIUS clients file in step 1. (This entry will be used to create a local clients file in <RS\_Home>\clients.)
- 8. In **Attempts**, enter the number of attempts the RoamServer should make to connect with the RADIUS server. (Valid range is between 1 and 3 inclusive, with 3 as the default.)

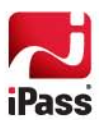

- 9. In **Timeout**, enter the duration, in milliseconds, the RoamServer should wait for a response from the RADIUS server. (Valid range is between 2000 and 15000 inclusive, with 5000 as the default.)
- 10. If the RoamServer should pass on prefix information to the RADIUS server, select the **Include Prefix**  checkbox.
- 11. If the RoamServer should pass on domain information to the RADIUS server, select the **Include Domain** checkbox.
- 12. Click **OK.**

# **TACACS+ Accounting**

The iPass RoamServer can forward accounting data to a TACACS+ server running on the network. The RoamServer will forward this data to the TACACS+ server at the address and port number that is configured during the installation. You must know the IP address and port number that will be used to reach your TACACS+ server. Additionally, you must make the TACACS+ shared secret available to RoamServer. The shared secret is configured in the TACACS+ configuration file called tac\_plus.conf. RoamServer uses this shared secret to partially encrypt the TACACS+ packet contents before sending them to the TACACS+ server. The TACACS+ server then uses the shared secret to decrypt the packet contents. Please refer to your TACACS+ documentation for more information on the tac\_plus.conf file and shared secret. The TACACS+ server can be located anywhere with a routable, static IP address, including on the same machine as the RoamServer.

If the TACACS+ server is running on an alternative host on your network (that is, not on the server running RoamServer), you will need to install a copy of the tac\_plus.conf file on that server or on a network-addressable drive available to that server. You will also need to inform the RoamServer of the location of this file during configuration.

**To enable TACACS+ accounting:**

- 1. Retrieve and copy the TACACS+ key from the configuration file of your TACACS+ Authentication server.
- 2. Click **Start > iPass RoamServer 5.2.1 > Configure RoamServer.** The iPass Configuration dialog box is displayed.
- 3. On the **iPass Configuration** dialog box, under **Accounting Servers**, click **Add**.
- *4.* On the **Accounting Servers** dialog box, in **Protocol**, select *TACACS+.*
- 5. In **Auth. Server**, enter the IP address of your TACACS+ server. If the TACACS+ is installed on the same machine as RoamServer, do not use the loopback address (127.0.0.1). Instead, provide the machine's routable IP just as you would if they were installed in different locations.
- 6. In **Auth. Server Port**, enter the port number that the RoamServer will send requests on (usually 49).
- 7. In **Shared Secret**, enter the key that you copied from your TACACS+ configuration file in step 1.
- 8. In **Timeout**, enter the duration in milliseconds that RoamServer should wait for a response from the TACACS+ server. (Valid range is between 2000 and 15000 inclusive, with 5000 as the default.)
- <span id="page-25-0"></span>9. Click **OK** to return to the **iPass Configuration** dialog box.

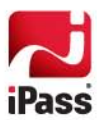

# **Configuration Options**

This section discusses some of the configurable options in RoamServer.

# <span id="page-26-0"></span>**Using a Policy File**

A policy file allows you to filter the requests being sent to your Authentication Server. This feature may be helpful if you wish the RoamServer to authenticate from a large user database, but only want a small group of those users to be able to roam, or conversely, if you only wish to deny roaming access to a small group. If a policy file is set up, the RoamServer will validate all users against this file before contacting your Authentication Server.

### **The Policy Tool**

The Policy Tool is an application used for creation and maintenance of your Policy File. Although the Policy File is a text file, iPass recommends you use the Policy Tool to ensure proper formatting and correct policy criteria.

- The Policy Tool is located in your <RS\_Home>\bin folder. a.
- ц3 The Policy File is located at <RS\_Home>\roamserver\policy.txt.

#### **To run the policy tool:**

- 1. Open a command window in the <RS\_Home>\bin folder.
- 2. At the command prompt, type  $rs\_policy$  and press the Enter key.

#### **To create a policy file:**

- 1. Run the Policy Tool.
- 2. If the tool detects that no Policy File exists, it will create one in the default folder, which is <RS\_Home>\roamserver\policy.txt.

**To enable use of a policy file:**

- 1. In the **iPass Configuration** dialog box, check **Use Policy File**.
- 2. In the text box, type the path to your policy file, or accept the default.
- 3. Click **Update**.

**To edit or manage your policy file:** 

1. In the policy tool, choose your option from the menu:

```
1. Add a rule
2. Remove a rule
3. Edit a rule
4. Explain an existing rule
5. List the rules
6. Save the rules
7. List Country Code
8. Quit
```
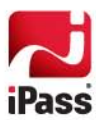

2. When done, enter 8 to quit the Tool. You must stop and then restart RoamServer so that it can read a new or edited Policy File.

#### *Policy File Pattern Matching*

The policy file pattern matching is from most specific to the least, as follows:

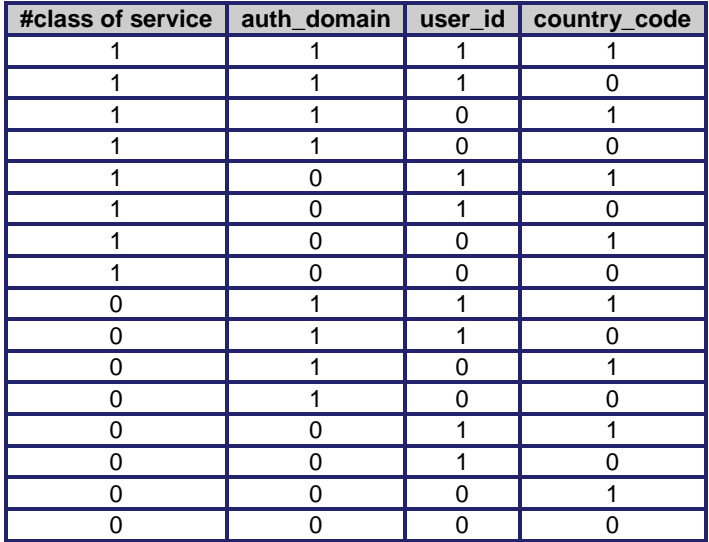

All rules are read and the most specific rule to match a given request is used. For example, these entries in a policy file would block all wireless access, except in the US.

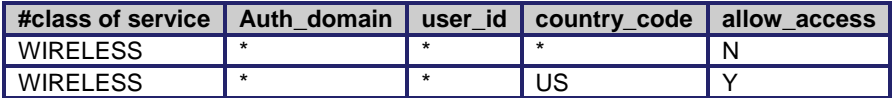

Because the policy file is written with permissions of root/admin, lowering the privileges required to run the policy tool will cause the tool to fail. Accordingly, you may wish to do one of the following to ensure policy file permissions are valid:

- Reset policy file permissions every time the policy tool is run.  $\mathcal{A}$
- $\mathbb{R}^2$ Set up a cron job to periodically reset the file permission regardless of when policy tool is run.

#### *Policy File Mapping*

This table shows the mappings of NAS port type numbers to the class of service.

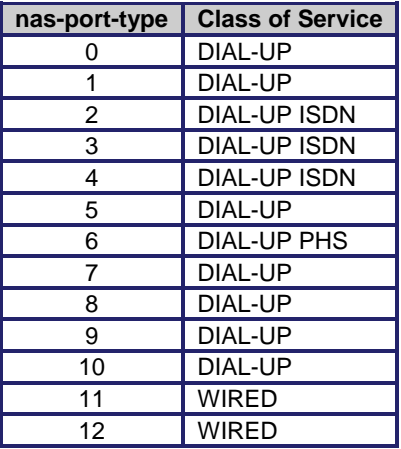

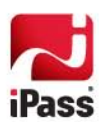

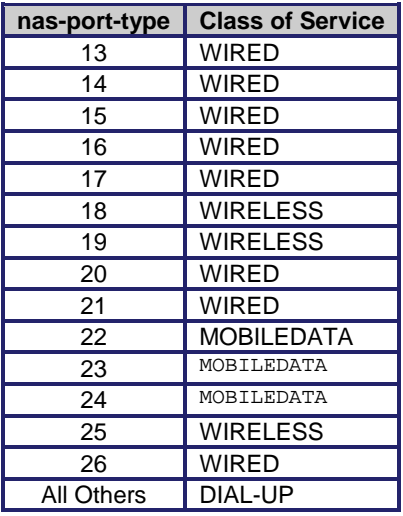

# <span id="page-28-1"></span>**Advanced Configuration**

**To configure RoamServer advanced features:** 

- 1. Click **Start > iPass RoamServer 5.2.1 > Configure RoamServer.** The iPass Configuration dialog box is displayed.
- 2. On the **iPass Configuration** dialog box, click **Advanced**.
- 3. On the **Advanced Configuration** dialog box, you can set the following:
	- 雞 **Debug Level:** This parameter controls the amount of debugging output that is produced to the file  $RSS_$  Home> $\log\frac{r}{r}.$  The range for this value is 0 to 5 (inclusive), where 0 will disable debugging except for critical errors, 1 produces the least amount of output, and 5 produces the highest. For normal operation, leave this value set to the lowest level (0) to produce the minimum amount of output. Only critical errors, for example, the inability of the server to startup, will be logged. Error messages are listed in Appendix II. For more information about debugging and the roamserver.trace file, se[e Trace Log File Configuration.](#page-30-0)
	- 維 **RoamServer Port:** Specifies the Port number on which the RoamServer receives requests from the iPass Transaction Servers. Do not remove this option. The default value is 577.
	- 篽 **iPass Home:** This value indicates the location of the RoamServer home installation folder. The value shown is established during the installation process and does not require any further modification.
- 4. Click **OK** when done.

# <span id="page-28-0"></span>**Failover**

If the primary server is unreachable, the iPass RoamServer can fail over to a secondary authentication/accounting server. Failover is configured from the main dialog of the RoamServer Configuration tool. The first server listed in the list

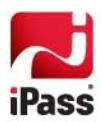

box (on the top line of the list box) will be the primary server. The RoamServer will always attempt to contact this server first. If this server is inaccessible, it will then attempt the subsequent servers, in order from top to bottom, in the list.

Your secondary servers do not have to be of the same type as your primary server. For instance, if you had both a RADIUS server and an LDAP server, you could designate your RADIUS server as primary and your LDAP server as secondary, or vice versa.

Due to protocol limitations, the RoamServer Configuration GUI can only be used to configure the failover feature for certain forms of authentication or accounting. The use of this feature is summarized in the table below:

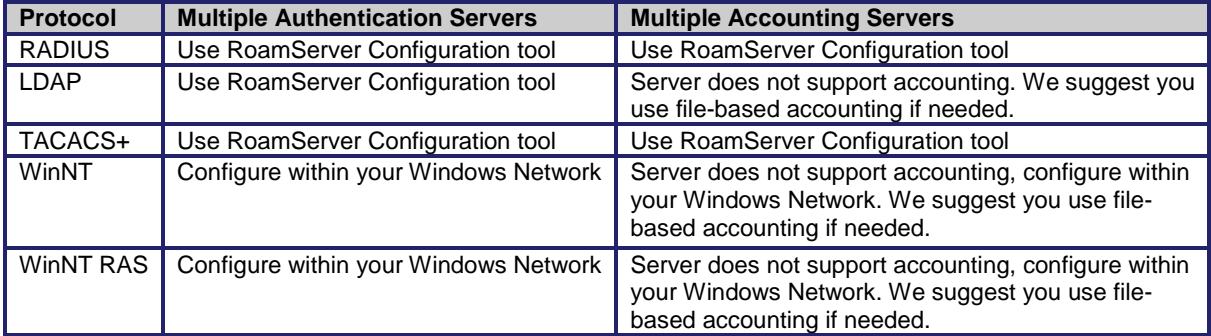

**To configure the RoamServer to fail over to a secondary authentication or accounting server:**

- 1. Click **Start > iPass RoamServer 5.2.1 > Configure RoamServer**.
- 2. In the **iPass Configuration** dialog box, click **Add** next to the list box of the server you wish to add, either authorization or accounting.
- 3. Configure the server just as you would a primary server, adding all relevant data as described under Basic Configuration, above.
- 4. Repeat steps 2-3 as needed until all secondary servers are added. The RoamServer will contact these servers in the vertical order that they appear on the list.
- 5. In the **iPass Configuration** dialog box, check **Restart RoamServer** on Update and click **Update**. The RoamServer will restart and the changes will take effect. (If this box is not checked, you must manually restart the RoamServer before any changes will take effect.)

#### *Server Priority*

The dialog boxes used to configure authentication and accounting servers each have a text box labeled **Server Priority.** You can use this field to order the servers on the **iPass Configuration** dialog box, where all your servers are listed, each in its own list. Priority 1 means the server will appear at the top of the list, 2 means it will appear second, and so on. This feature can be used to specify servers for failover, as described above, with the first server listed becoming the primary server, and those lower down on the list becoming secondary servers.

#### *Failover and Local Servers*

Since there will always be a response from the local server, if you set one of your failover servers to the local WinNT or WinNT RAS server, there is no need to set any further servers in the sequence.

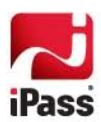

# <span id="page-30-0"></span>**Trace Log File Configuration**

The RoamServer can be configured to write information about access attempts to a log file for debugging purposes. If enabled, debugging information is output to a local log file, roamserver.trace, found in the *<RS\_Home>\logs\ folder.* The amount of debugging output can be controlled by changing the value of the Debug Level parameter. See *Advanced Configuration* on page [29.](#page-28-1)

If your Debug value is set to any value greater than 0, you will need to customize the log file rotation and backup process.

**To configure the RoamServer to log debugging information to the roamserver.trace file:**

- 1. Click **Start > iPass RoamServer 5.2.1 > Configure RoamServer**.
- 2. In the **iPass Configuration** dialog box, click **Log File Config**.
- 3. In the **Logging File Configuration** dialog box, under **Trace File Config**, verify the path to the RoamServer trace file. The default is <RS\_Home>\logs\roamserver.trace
- 4. In **Trace File Backup Type**, select a log file backup type from the drop-down list.
	- 80. *Single Backup:* The *Single Backup* option will keep one backup of the applicable log file and overwrite that backup each time the log is rotated. This technique assures that you have only one additional file in the folder and limits the disk space taken up by backup files. Of course, it also limits your ability to track the log history.
	- *Multiple With Timestamp:* The *Multiple With Timestamp* option allows you to keep an unlimited number of backup logs, each named based on the date and time it was rotated. This allows you unlimited history tracking, but can potentially fill up a partition if left for too long. You should consider your historical tracking needs, as well as your disk space requirements to determine which backup type is right for you.
- 5. In **Rotation Type,** select the method you wish to use to determine when to rotate the trace file from the drop-down list.
	- *File Size:* In File Size rotation, the size of the log file is checked on each incoming request, and it is rotated when it reaches a given size. If this option is selected, indicate the size at which you would like the log to be rotated in the File Size text box.
	- 80. *Number of Hours:* In Number of Hours rotation, the log file will be rotated after the specified number of hours has passed. Note that this approach does not take into account the file size, so the log could potentially grow quite large if not rotated on a regular basis. If this option is selected, enter the number of days to pass between rotations in the Number of Hours box.
- 6. Click **OK**.
- 7. On the **iPass Configuration** dialog box, verify that the box labeled **Restart RoamServer on Update** is checked, and click **Update**. The RoamServer will restart and the changes will take effect. If this box is not checked, you must manually restart the RoamServer before any changes will take effect.

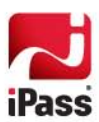

#### *Accounting Log File Configuration*

RoamServer can be configured to write accounting information to a log file in a manner similar to that for debugging. The log file rotation and backup process can be customized to suit your networking environment and business needs. Depending on the type of AAA used, the RoamServer can utilize either local accounting logging or remote accounting logging. (Previous versions of the RoamServer could log to both a local server and remote server at the same time, but this feature is not present in RS 5.2.1)

For authentication protocols that do not have a built-in remote accounting server (that is, WIN NT, WIN NT RAS, or LDAP), the RoamServer can be configured to keep detailed local accounting records at a location specified by the user. For authentication protocols which have a remote server capable of handling accounting transactions (that is RADIUS or TACACS+), RoamServer can forward the accounting record to the remote server for logging.

**To log accounting records:**

- 1. Click **Start > iPass RoamServer 5.2.1 > Configure RoamServer.** The iPass Configuration dialog box is displayed.
- 2. On the **iPass Configuration** dialog box, click **Log File Config.**
- 3. Under **Configure Rotation if the Accounting Server Type is AcctFile**, in the **RoamServer Acct File** field, verify the location of the local accounting file. The default location is <RS\_Home> $\log\sqrt{\log\sqrt{a}}$
- 4. In **Acct File Backup Type**, select the log file backup type from the drop-down list.
	- *Single Backup:* The Single Backup option will keep one backup of the applicable log file and overwrite that backup each time the log is rotated. This technique assures that you have only one additional file in the folder and limits the disk space taken up by backup files. Of course, it also limits your ability to track the log history.
	- *Multiple With Timestamp:* The Multiple with Timestamp option allows you to keep an unlimited number of backup logs, each named based on the date and time it was rotated. This allows you unlimited history tracking, but can potentially fill up a partition if left for too long. You should consider your historical tracking needs, as well as your disk space requirements to determine which backup type is right for you.
- 5. In **Rotation Type,** select the method you wish to use to determine when to rotate the trace file from the drop-down list.
	- **File Size:** In File Size rotation, the size of the log file is checked on each incoming request, and it is rotated when it reaches a given size. If this option is selected, indicate the size at which you would like the log to be rotated in the File Size text box.
	- *Number of Days:* In Number of Days rotation, the log file will be rotated after the specified number of days has passed. Note that this approach does not take into account the file size, so the log could potentially grow quite large if not rotated on a regular basis. If this option is selected, indicate the number of days to pass between rotations in the Number of Days text box.
- 6. Click **OK**.

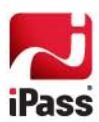

7. On the **iPass Configuration** dialog box, verify that the box labeled **Restart RoamServer on Update** is checked, and click **Update**. The RoamServer will restart and the changes will take effect. If this box is not checked, you must manually restart the RoamServer before any changes will take effect.

#### *Remote Accounting (RADIUS and TACACS+ users)*

Customers who have a remote server capable of handling accounting transactions (for example, RADIUS or TACACS+) can forward the records to the remote server for logging,

**To configure RoamServer to forward accounting records to your remote AAA server:**

- 1. Click **Start > iPass RoamServer 5.2.1 > Configure RoamServer.** The iPass Configuration dialog box is displayed.
- 2. Under Accounting Servers, click Add.
- 3. For **Protocol**, select RADIUS or TACACS as appropriate.
- 4. Enter the details of the AAA server, as requested.
- 5. Click **OK**. Restart the RoamServer.

If a remote accounting server (RADIUS or TACACS+) is unreachable for some reason, accounting data that was supposed to be forwarded to it can be stored in a local file until the remote server is reachable again. The data is stored in binary format in a file called <RS\_Home>\logs\failedAcct. If the files are not needed, they can be deleted and remote accounting can be turned off.

To resend the data, run the script called resendacct.exe. This forwards the failedAcct file to the AAA server and then deletes the file.

Here is an example of how this task can be automated. In this example, resendacct, exe will run every morning at 3 AM, and the RoamServer is installed at the default location.

- 1. Open a command prompt and change to the  $\langle R_s \rangle$  Homes \bin directory.
- 2. Enter: at 3:00 /EVERY:m,t,w,th,f,s,su "C:\ipass\RoamServer\bin\resendacct.exe"
- 3. Exit the command prompt.

## <span id="page-32-0"></span>**Ascend Data Filters for Non-VPN Access**

Some network providers on the iPass network filter port 25 traffic (SMTP), in an effort to prevent the distribution of spam mail on their networks. Although port 25 traffic is blocked from these providers, they allow port 25 traffic to pass to a limited number of IP addresses to allow users to send SMTP mail to valid mail servers. The IP addresses to which port 25 traffic is allowed is communicated by the Ascend Data Filter attributes, which are sent when the user successfully authenticates. These attributes are configured in ipassRS.properties. (The format is similar to how a RADIUS server's users file would be configured to return those attributes.)

If users will be connecting through a VPN, this property can be ignored with no effects. If users will not be connecting through a VPN, then iPass strongly recommends you configure these settings to reflect your SMTP servers.

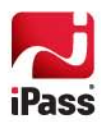

**Sample Settings** 

```
AscendDataFilter1=ip in forward tcp est
AscendDataFilter2=ip in forward dstip xxx.xxx.xxx.xxx/yy
AscendDataFilter3=ip in drop tcp dstport=25 
AscendDataFilter4=ip in forward
```
xxx.xxx.xxx.xxx/yy would be replaced by an IP mask identifying the customer's mail server IP addresses; for example, 218.239.99.139/32. Note that most providers only allow masks ranging from 24 to 32.

**For example, if your SMTP servers' public IP address is 236.14.5.70, then the settings would look like this:**

```
AscendDataFilter1=ip in forward tcp est
AscendDataFilter2=ip in forward dstip 236.14.5.70/32
AscendDataFilter3=ip in drop tcp dstport=25 
AscendDataFilter4=ip in forward
```
Note that a either a single IP address (236.14.5.70/32) or a range of IP addresses (236.14.5.0/24) can be specified.

In this second example, there are two entries. The first is a single SMTP server, and the second is a network range. Port 25 traffic will be allowed to the single IP address specified in AscendDataFilter2, as well as the entire network specified in AscendDataFilter3.

```
AscendDataFilter1=ip in forward tcp est
AscendDataFilter2=ip in forward dstip 236.14.5.70/32
AscendDataFilter3=ip in forward dstip 236.16.6.0/24
AscendDataFilter4=ip in drop tcp dstport=25 
AscendDataFilter5=ip in forward
```
Up to 17 different IP addresses or range strings can be specified in this manner.

### <span id="page-33-1"></span>**Log File Deletion**

Log files and accounting files can grow to unmanageable sizes. To control this, you can set log files to be deleted after a specified period of time by setting LogDirFileDeletionAge to an appropriate value. The default is 90 days.

### <span id="page-33-2"></span>**Routing by Realm**

Routing by realm allows routing requests to specific AAA servers, based on the user's realm or domain. Routing can also be done by routing prefix.

This allows you to use different types of authentication server, if necessary. For example, you could use both a RADIUS server and an LDAP server simultaneously. Requests from one domain, or with one prefix, can be directed to one server while requests from another domain or with another prefix can be directed to a second server.

To enable routing by realm, set RouteByRealm to YES. If routing by realm is enabled, you will also need to set other properties to specify your other AAA servers, including RoutingRealm, Realm Type), AuthServer, and AcctServer.

*Sample Settings*

```
RouteByRealm=YES
RoutingRealm1=Realm=mydomain.com,AuthServer1=AuthServer1,AcctServer1=AcctServer1 
RoutingRealm2=Realm=XY,AuthServer1=AuthServer2,AcctServer1=AcctServer2
RoutingRealm3=Realm=DEFAULT,AuthServer1=AuthServer1,AcctServer1=AcctServer1
```
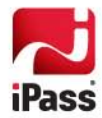

#### *Sample Settings for Multiple Authentication Servers*

RouteByRealm=YES RoutingRealm1=Realm=mydomain1.com,AuthServer1=AuthServer1,AuthServer2=AuthServer2 RoutingRealm2=Realm=mydomain2.com,AuthServer1=AuthServer3,AuthServer2=AuthServer4 RoutingRealm3=Realm=DEFAULT,AuthServer1=AuthServer5,AuthServer2=AuthServer6

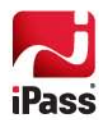

# **Security Best Practices**

These suggestions for best practices will help improve RoamServer security.

### **Firewall:**

- **Lockdown the firewall to only allow access to RoamServer's NAT routable address or already-routable DMZ** address from an official iPass Transaction Center IP (listed on pag[e 7\)](#page-6-0) through port 577.
- **Use the built-in Windows Firewall as an additional layer of defense.**

### **Restrict Access:**

- Put a limit on who can log on to RoamServer. This is best done by making it a standalone server (not part of Windows domain structure).
- Restrict access to RoamServer's configuration, log files, and keys to only accounts that need it.

### **Monitor:**

- **EXECT** Create scripted remote log backups and audit the logs periodically.
- **Monitor the status of iPass RoamServer Service through SNMP (Simple Network Management Protocol),** scheduled WMI (Windows Management Instrumentation) scripts, or other monitoring agents to ensure that the application is running.
- **Use an HIDS (Host-based Intrusion Detection System) or create digests of sensitive files to detect any** changes to the system.

### **Other Suggestions:**

- Internally, allow RoamServer to communicate only through the required ports for the authorized protocol of your choosing (for example, RADIUS, LDAP, LDAP/SSL).
- **Configure IPsec policies between RoamServer and other Windows communication peers to protect against** entities that access the local wire through a network device takeover, such as a MiTM (Man in The Middle) attack.
- In LDAP configurations, create a standard Domain User account for RoamServer without any other privileges, such as Terminal Server rights or Remote Access rights.
- Do not use EFS (Encrypted File System) on the RoamServer directory because RoamServer service cannot read configuration files that have been encrypted by a specific user's EFS certificate.

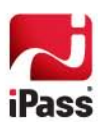

*ipassRS.properties*

# **ipassRS.properties**

<span id="page-36-0"></span>The ipassRS.properties file allows customization of RoamServer features. By setting properties in the file, you can enable important RoamServer functions. Enabling some features may involve setting more than one property.

Property names are case-sensitive, but property values are not. Valid values for Boolean properties are: true, false, yes, no, y, n.

See pag[e 13](#page-12-0) for information on setting values in ipassRS.properties.

# **Property Help**

You can obtain help on any property, including those listed here, by using a tool called config\_help.exe, found in your <RS\_Home>/bin directory.

**To list all server properties:** at a command prompt, run config\_help.exe -listall (or ipass\_config\_console –listall).

**To describe usage of a property:** run config\_help -help <property name>

# **Property Glossary**

This glossary defines all properties found in ipassRS.properties, including configurable parameters for each property.

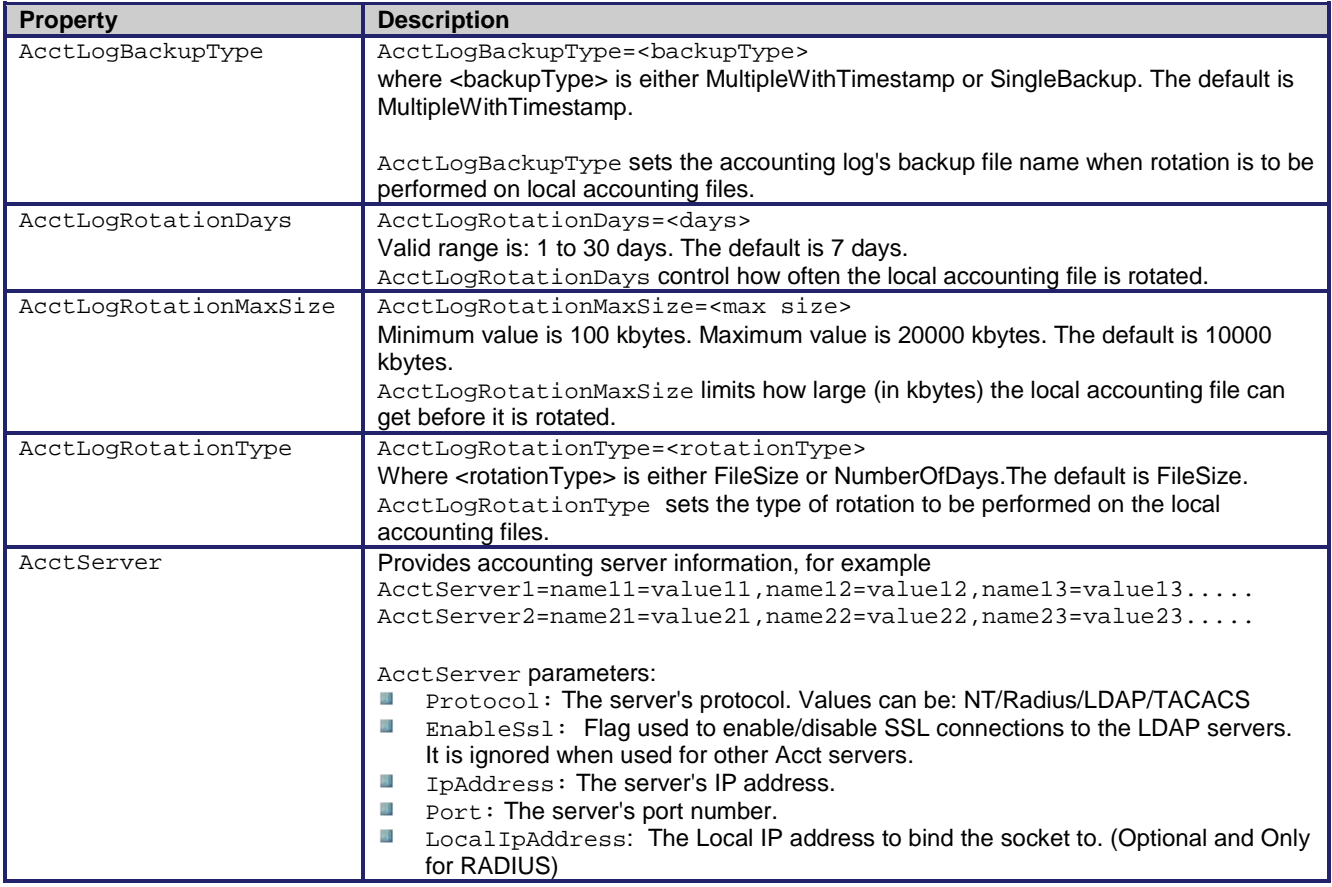

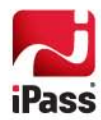

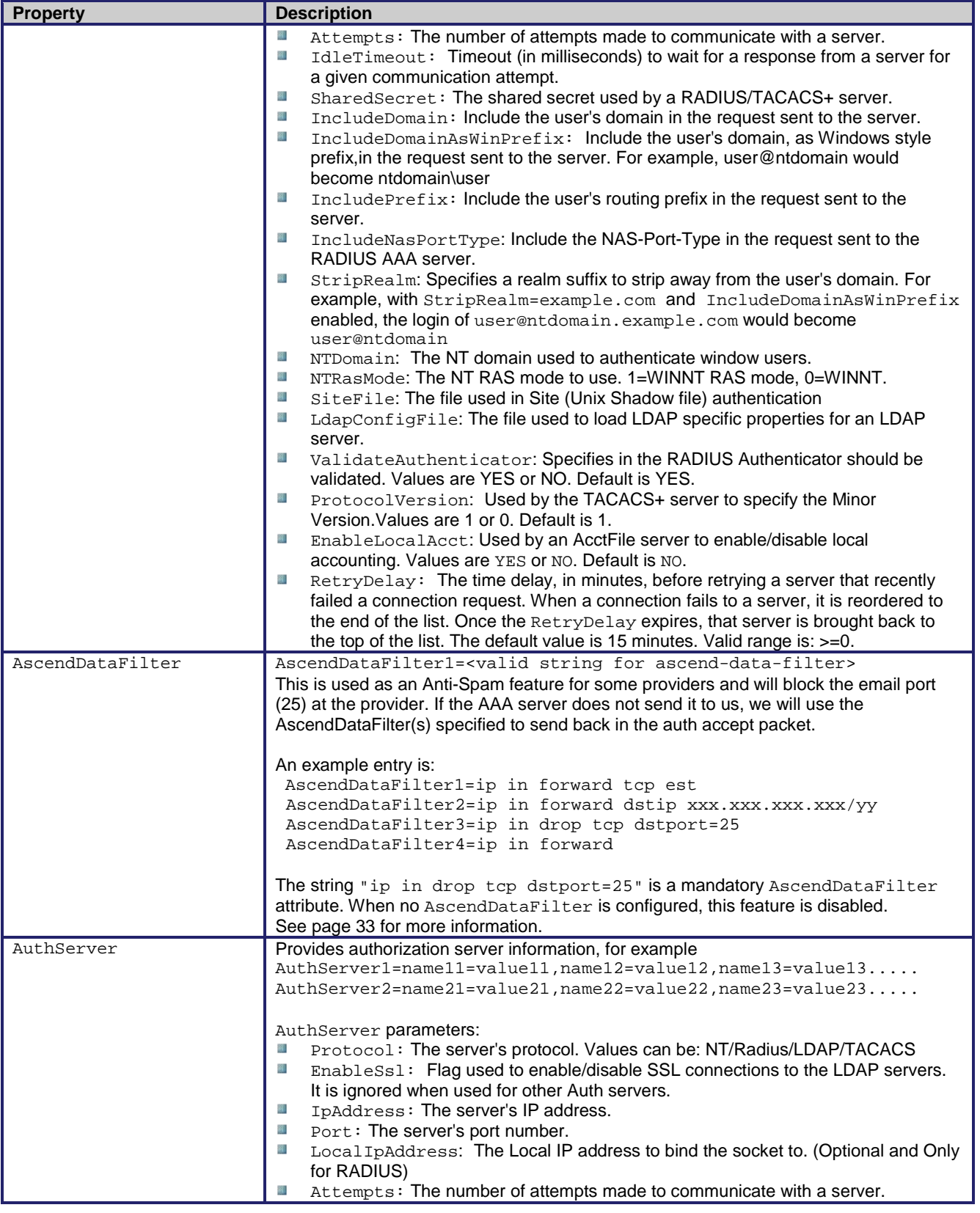

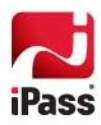

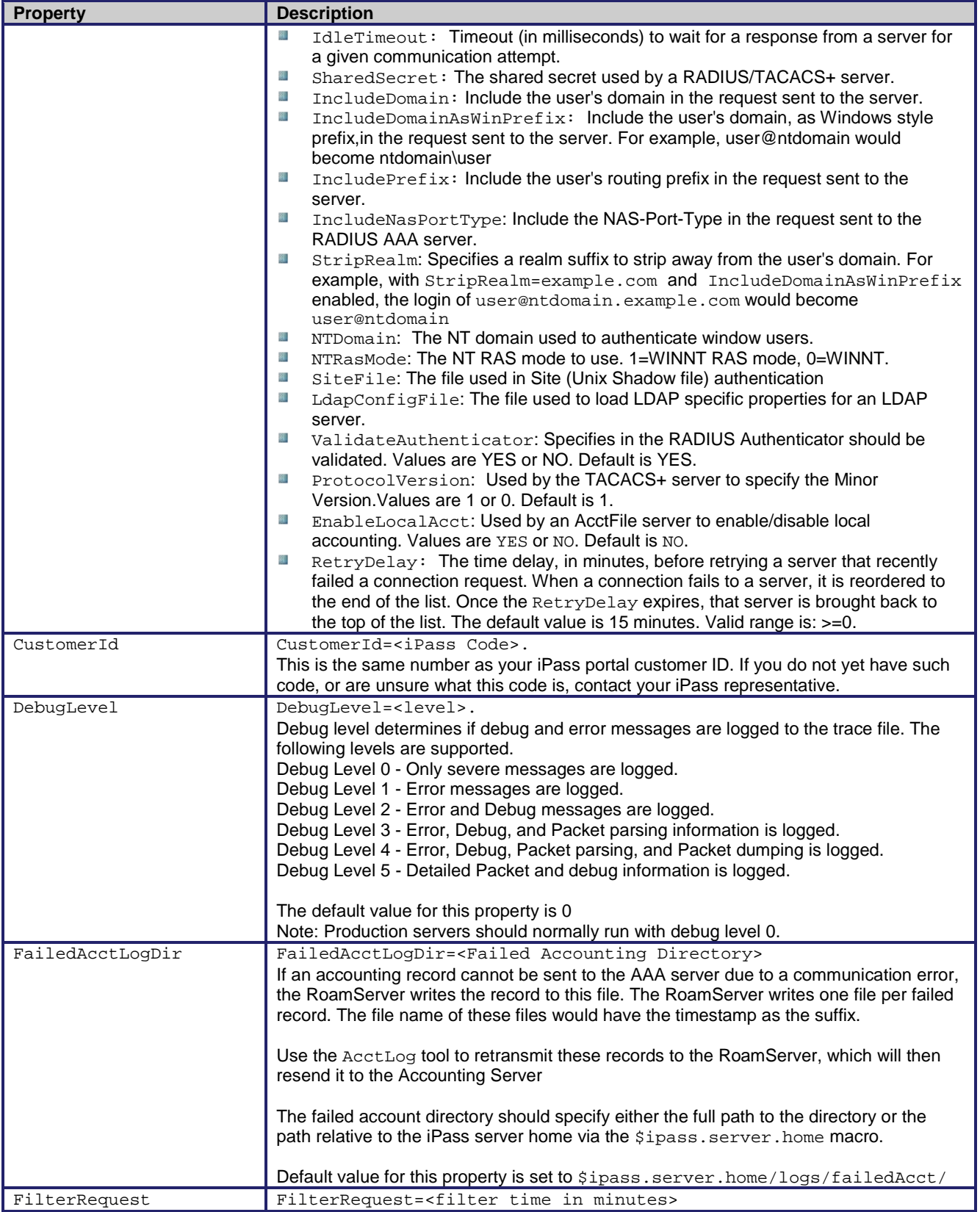

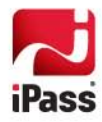

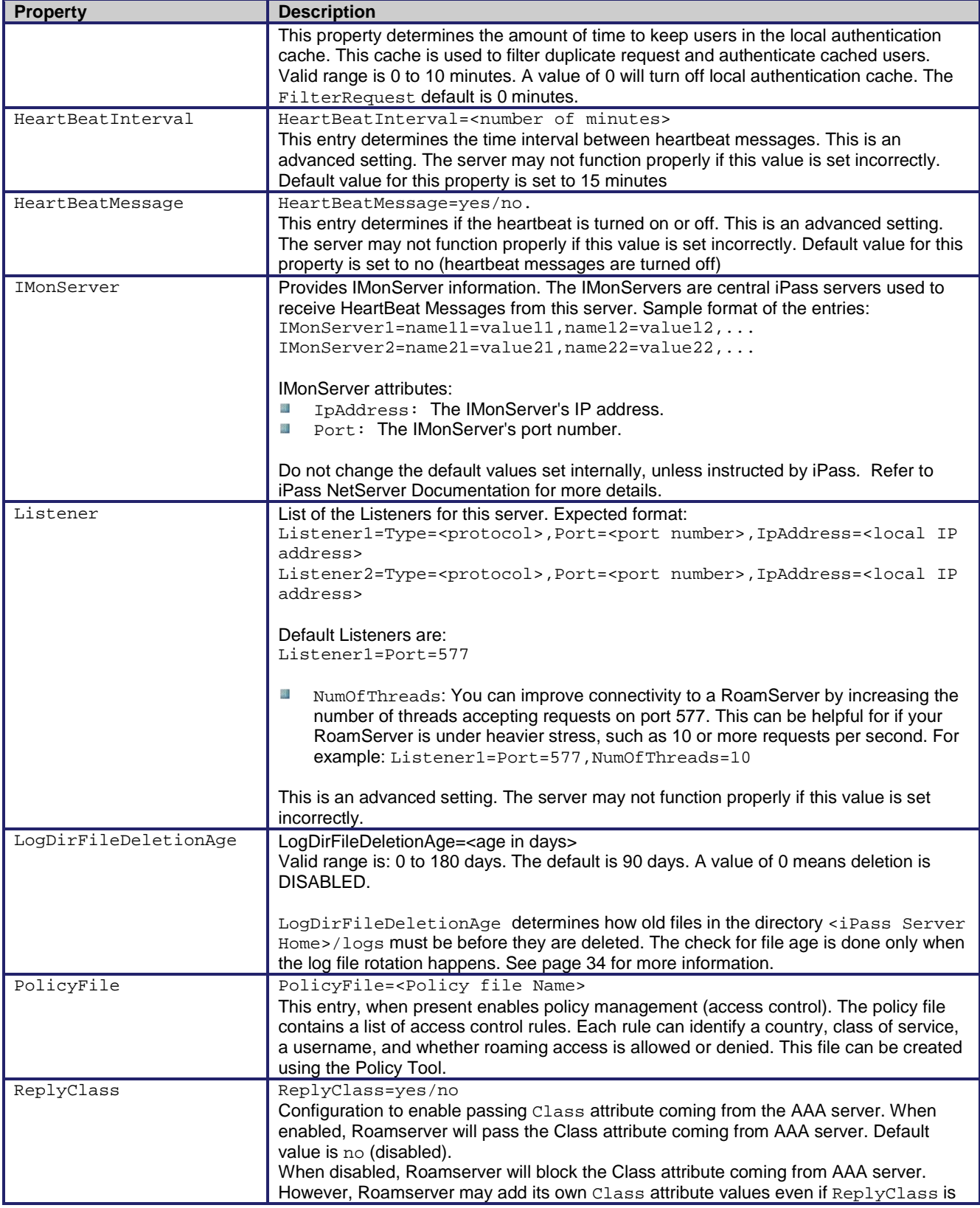

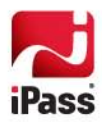

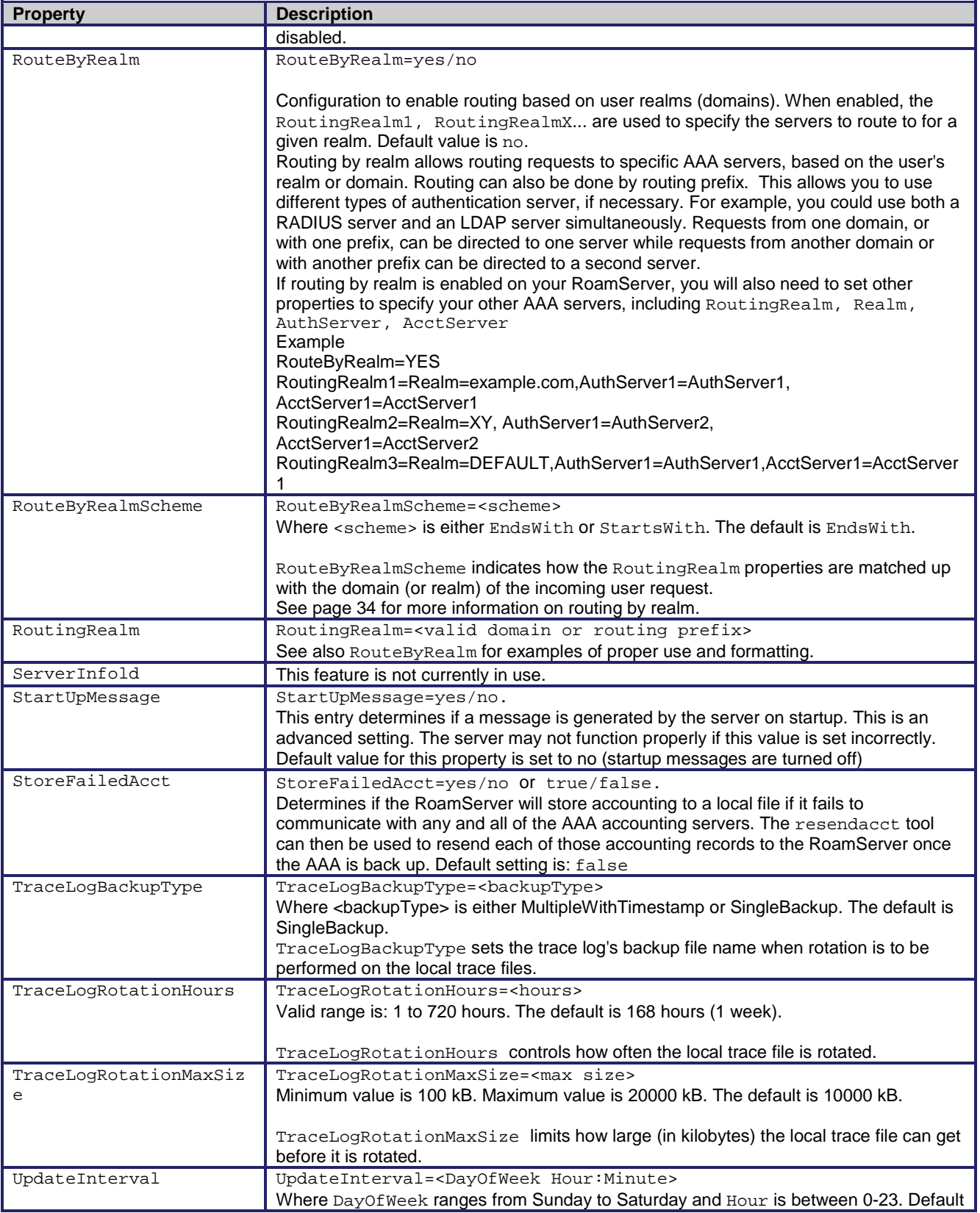

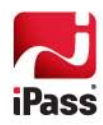

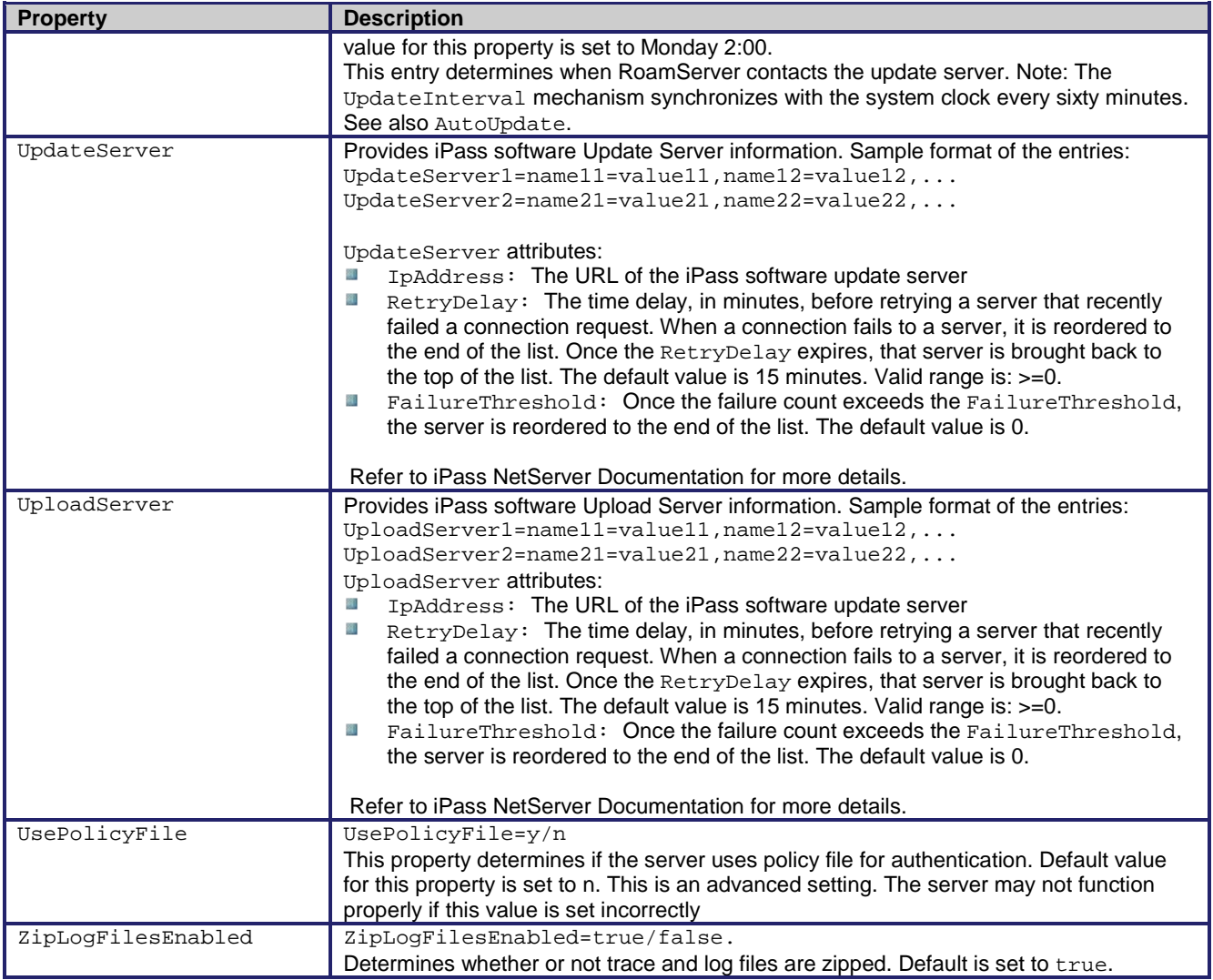

<span id="page-41-0"></span>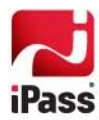

# **ipassLDAP.properties**

When configuring LDAP authentication, you can specify a path to a text file containing special LDAP settings named ipassLDAP.properties. This section discusses configuration for this file.

# <span id="page-42-0"></span>**User-Configurable Options**

This table summarizes the configurable options in ipassLDAP.properties. When an ipassLDAP.properties file is not present, or if an option is not specified, the default values will be used.

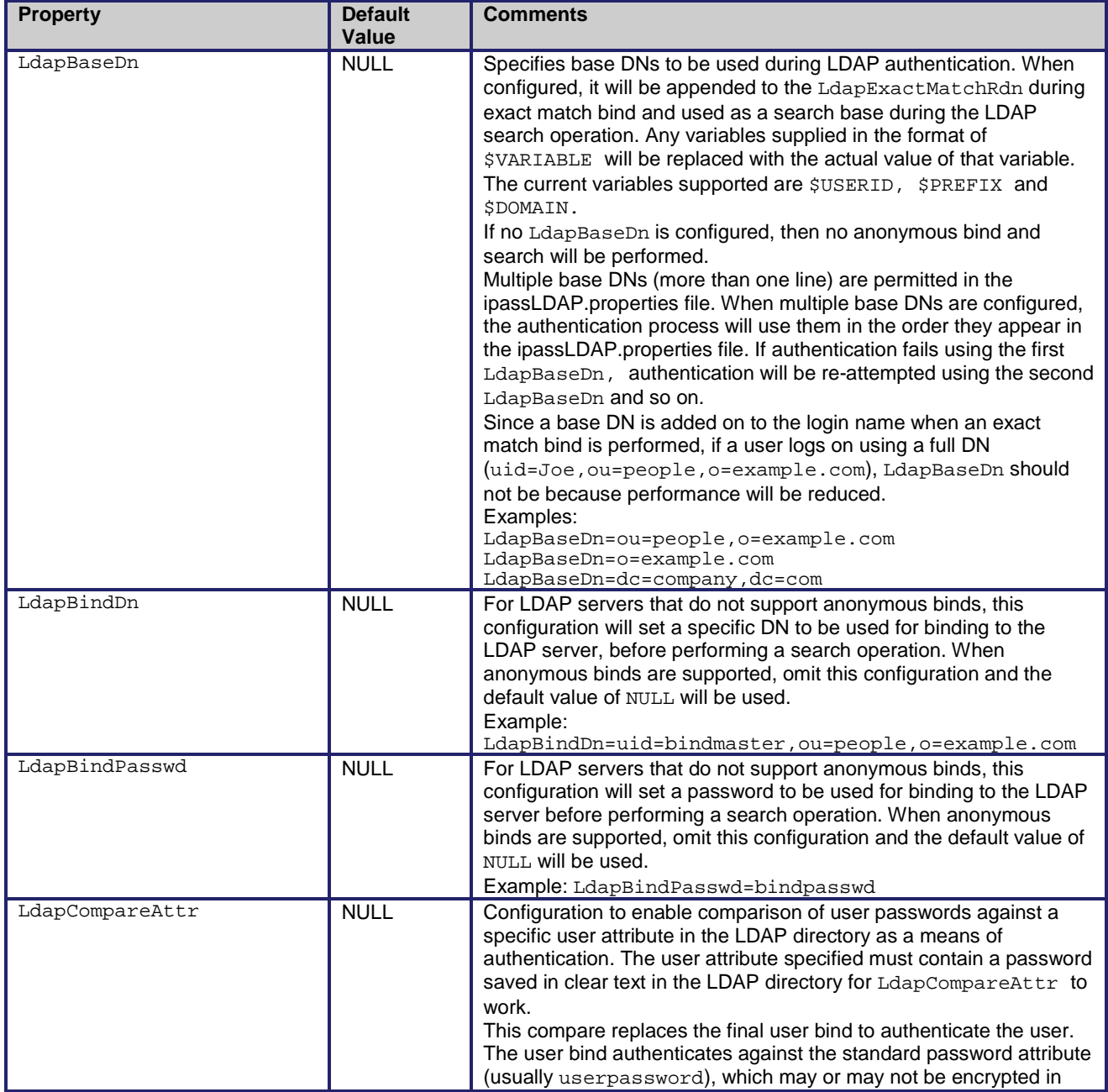

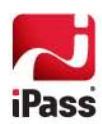

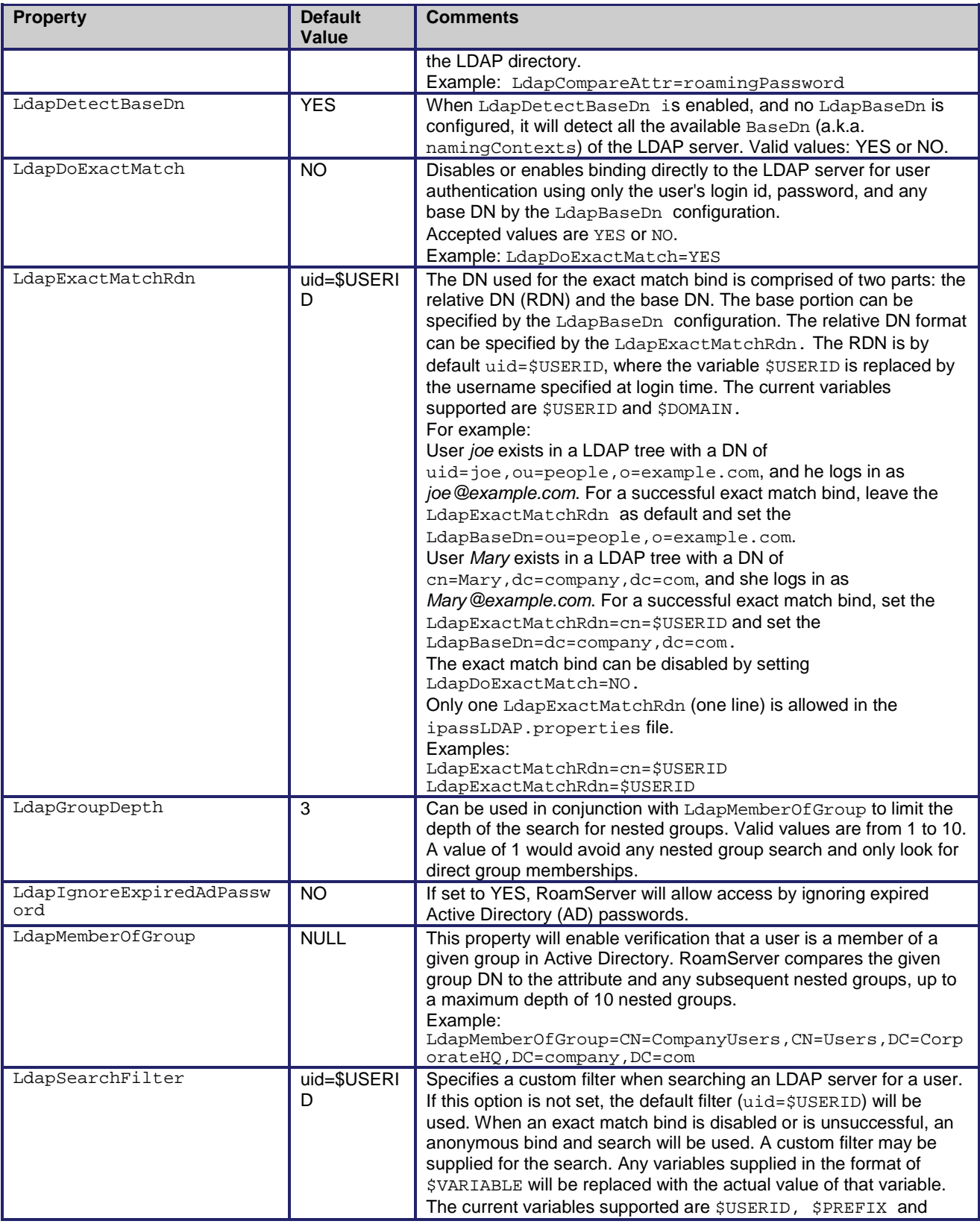

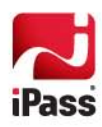

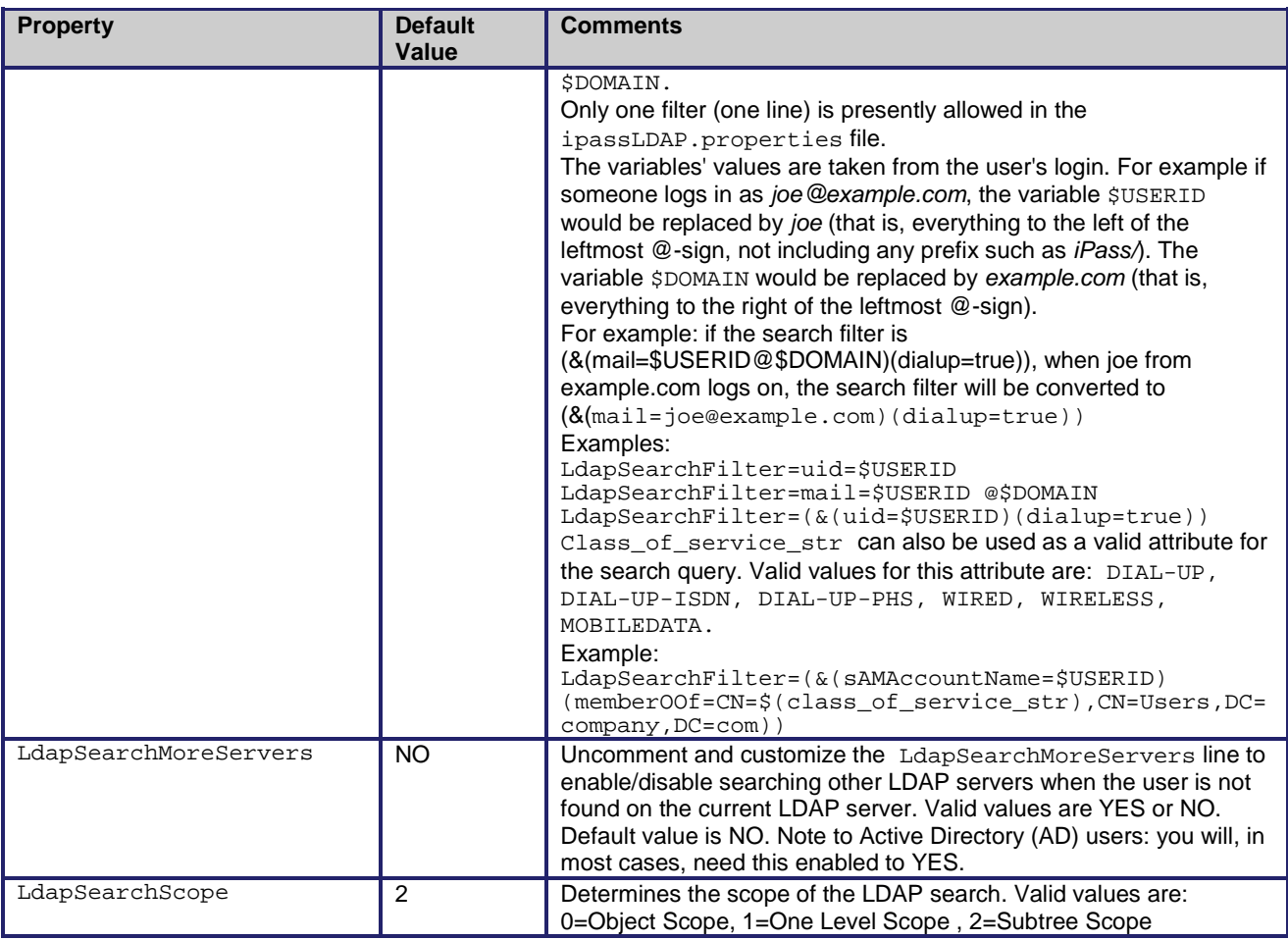

### **Suggested Configuration**

#### *Example 1 (Most common)*

For companies with an LDAP directory structure where roaming users are stored in different directories:

```
uid=user1,ou=development,o=example.com
uid=user2,ou=finance,o=example.com
uid=user3,ou=marketing,o=example.com
```
Performing a search for the user might be a simpler approach. Therefore, the exact match bind step can be skipped all together. If all users login with the format of user1@example.com, then only do an anonymous bind and search of the LDAP directory.

Set the following in the ipassLDAP.properties file:

```
LdapBaseDn=o=example.com
LdapDoExactMatch=no 
LdapSearchFilter=uid=$USERID
```
### *Example 2*

For companies with an LDAP directory structure where all roaming users are stored in the same directory:

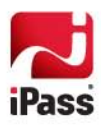

uid=user1,ou=people,o=example.com uid=user2,ou=people,o=example.com uid=user3,ou=people,o=example.com

All users are in the ou=people, o=example.com directory. If all users log in with the format of user1@example.com, then to bind to the LDAP server on the first try with the exact match bind.

Set the following in the ipassLDAP.properties file:

LdapBaseDn=ou=people,o=example.com

#### *Example 3*

For companies whose roaming users login with a full Distinguished Name (DN) such as:

uid=user1,ou=development,o=example.com@example.com, the user id portion (which is everything to the left of the leftmost @-sign) is the full DN of the user.

Only the exact match bind is needed.

Set the following in the ipassLDAP.properties file:

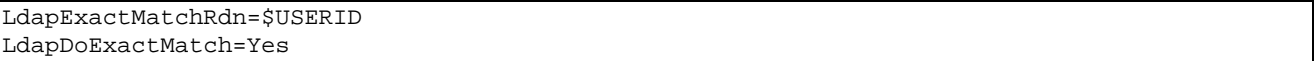

### **Using Active Directory**

When using Active Directory, configure RoamServer to point to any domain controller server when setting up your authentication server. AD listens on TCP port 389, but for large AD 'forests', you may consider configuring RoamServer to point to Global Catalog DCs on TCP port 3268.

Normal LDAP traffic on port 389 to AD DCs will not support 'referral chasing' for object binds outside of the resident domain which the DC resides in. To be able to authenticate users in other domains in your organization, RoamServer needs to authenticate against a GC DC in any domain, preferably at the root of the forest.

The error codes returned by Active Directory are the hexadecimal numbers of the Microsoft System Error Codes. You can convert a hex number to a decimal number and look up the corresponding error code on the Microsoft Website at:

[http://msdn.microsoft.com/library/default.asp?url=/library/en-us/debug/base/system\\_error\\_codes.asp](http://msdn.microsoft.com/library/default.asp?url=/library/en-us/debug/base/system_error_codes.asp)

Here is an example of an iPassLDAP.properties file configured for use with Active Directory. All lines in

ipassLDAP.properties prefaced with a space or # sign are ignored.

```
# File: ipassLDAP.properties.example
\;\;#
# Description: Contains configurations for customizing LDAP authentication.<br># The AuthServer's IdapConfigFile property must be set
# The AuthServer's LdapConfigFile property must be set
    in ipassRS.properties for RoamServer to use this file.
\begin{array}{c} \# \\ \# \end{array}Blank lines and lines beginning with # or spaces are ignored.
#
##########################################################
# Sample for Active Directory (AD) users:
##########################################################
LdapBaseDn1=dc=company,dc=com
LdapSearchFilter=sAMAccountName=$USERID
LdapBindDn=cn=bindUser,cn=Users,dc=dev,dc=company,dc=com
LdapBindPassword=bindUserPassword
LdapDetectBaseDn=YES
#LdapSearchMoreServers=YES
#LdapCompareAttr=someUserAttribute
#LdapDetectBaseDn=YES
```
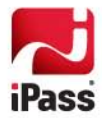

```
#LdapMemberOfGroup=CN=iPassUsers,CN=Users,DC=company,DC=com
#LdapGroupDepth=3
#LdapSearchScope=2
##########################################################
# Sample for LDAP:
##########################################################
#LdapBaseDn1=o=company.com
#LdapSearchFilter=uid=$USERID
#LdapDetectBaseDn=YES
#LdapSearchScope=2
#LdapDoExactMatch=NO
#LdapExactMatchRdn=uid=$USERID
#LdapBindDn=uid=bindUser,ou=people,o=company.com
#LdapBindPassword=bindUserPassword
#LdapCompareAttr=someUserAttribute
#LdapSearchMoreServers=YES
##########################################################
# More Documentation on the settings above
##########################################################
##########################################################
#
# Uncomment and customize the 'LdapBaseDn' line to set a search base.
# Important: a minimum of 1 'LdapBaseDn' is required for a search to occur.
 Supported variables are USERID, PREFIX and DOMAIN.
# Default is no base DN.
#
# LdapBaseDn1= o=company1.com 
       LdapBaseDn2= o=$DOMAIN
\begin{array}{c} \# \\ \# \end{array}# Sample for Active Directory (AD) users:
       LdapBaseDn1= dc=company,dc=com
#
##########################################################
##########################################################
## Uncomment and customize the 'LdapSearchFilter' line to set a search filter.
# Supported variables are USERID, PREFIX and DOMAIN.
 Default is "uid=$USERID".
\begin{array}{c} \n \text{#} \\ \n \text{#} \n \end{array}LdapSearchFilter=uid=$USERID
\;\;#
# NOTE to Active Directory (AD) users: you will
 need to configure this property for searches.
\;\;#
 Most common filter is:
#
       LdapSearchFilter=sAMAccountName=$USERID
#
 Search filter to find a member of a group
#
#
       LdapSearchFilter=(&(sAMAccountName=$USERID)(memberOf=CN=iPassUsers,CN=Users,DC=comp
any,DC=com))
# 
# Search filter to find a member of a group using the class_of_service_str 
# iPass attribute (wrapped with ${} ) from the incoming auth_request packet:
#
#
       LdapSearchFilter=(&(sAMAccountName=$USERID)(memberOf=CN=${class_of_service_str},CN=
Users,DC=company,DC=com))
#
# Valid values for class_of_service_str are:
\;\;#
 DIAL-UP, DIAL-UP-ISDN, DIAL-UP-PHS, WIRED, WIRELESS
#
##########################################################
##########################################################
#
```
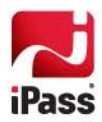

```
When LdapDetectBaseDn is enabled, and no LdapBaseDn is configured
# it will detect all the available BaseDn (a.k.a. namingContexts) of the LDAP server.
# Options: NO or YES
 Default: YES
#
       LdapDetectBaseDn=YES
#
##########################################################
##########################################################
#
# Property to enable verifying that a user is a member of
# a given group in Active Directory.
# This is a special feature to handle nested groups.
# It compares the given <Group DN> to the memberOf attribute of the user
# and any subsequent nested groups, up to a max depth of 10 nested groups.
 Default is none.
#
       # LdapMemberOfGroup=CN=iPassUsers,CN=Users,DC=company,DC=com
#
##########################################################
##########################################################
#
# This property can be used in conjunction with the LdapMemberOfGroup feature
# to limit the depth of which we search for nested groups.
# The valid range is from 1 to 10.
# A value of 1 would avoid any nested group search and only look at the
# user's memberOf attribute for direct group memberships.
# The default depth is 3.
\begin{array}{c} \n \text{#} \\ \n \text{#} \n \end{array}LdapGroupDepth=3
#
##########################################################
##########################################################
#
# Search Scope.
# Valid values are:<br># 0 (Object Scope
    0 (Object Scope)
# 1 (OneLevel Scope)
    2 (Subtree Scope)
# Default is 2 (Subtree Scope).
\begin{array}{c} \# \\ \# \end{array}LdapSearchScope=2
#
##########################################################
##########################################################
#
# Uncomment the following to enable the exact match bind. This is
# recommended when the LDAP search is not needed. Options: NO or YES.
# Default is NO.
#
       LdapDoExactMatch=YES
#
##########################################################
##########################################################
#
# Uncomment and customize the 'LdapExactMatchRdn' line to specify the RDN 
 format for the exact match bind. Supported variables are USERID, PREFIX and DOMAIN.
# Note that the LdapExactMatchRdn will be concatenated with the LdapBaseDn
# to formulate the exact match DN.
# Default is "uid=$USERID".
#
       LdapExactMatchRdn=uid=$USERID,o=company.com
#
##########################################################
##########################################################
#
# Uncomment and customize the 'LdapBindDn' and 'LdapBindPassword' lines 
# if your LDAP server does not support anonymous binds.
```
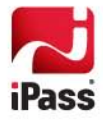

```
# Default is none. 
#
# LdapBindDn=uid=test,ou=people,o=company.com
       LdapBindPassword=test
## NOTE to Active Directory (AD) users: you will
 need to configure these properties for binding.
\begin{array}{c} \n \text{#} \\ \n \text{#} \n \end{array}# LdapBindDn=cn=bindUser,cn=Users,dc=company,dc=com
       LdapBindPassword=bindUserPassword
#
##########################################################
##########################################################
## Uncomment and customize the 'LdapCompareAttr' line to specify a user attribute
# to compare the password with when authenticating. NOTE: This will replace # the final user bind for authenticating.
# the final user bind for authenticating.<br># Default is none.
 Default is none.
#
       LdapCompareAttr=someUserAttribute
#
##########################################################
##########################################################
#
# Uncomment and customize the 'LdapSearchMoreServers' line
 to enable/disable searching other LDAP servers
# when the user is not found on the current LDAP server.
 Valid values are YES or NO. Default value is NO.
#
# NOTE to Active Directory (AD) users: you will,
  in most cases, need this enabled to YES.
#
       LdapSearchMoreServers=YES
#
```
## **LDAP Authentication and RoamServer**

**Action 1:** Exact match is used to authenticate the user, which means a bind to the LDAP server is performed using an exact match DN (Domain Name) and the user's password. The exact match DN is comprised of the login username attached with any base DN specified in the ipassLDAP.properties file. The user portion (Relative DN) of the exact match DN is by default uid=username, but it can be customized with the LdapExactMatchRdn configuration in the ipassLDAP.properties file. The exact match operation can be disabled by setting LdapDoExactMatch=no in the ipassLDAP.properties file.

**Action 2:** Anonymous bind and search is used to authenticate the user, which means a bind to the LDAP server is performed using a NULL userid and password. If anonymous binds are not supported by the LDAP server, a LdapBindDn and LdapBindPasswd can be specified in the ipassLDAP.properties file.

After a successful bind, search the LDAP directory for the user starting from a base DN as specified by the LdapBaseDn and filtering with the LdapSearchFilter. If a user (and only one user) is found during the search, a simple bind to the LDAP server will be performed to authenticate the user. This last authentication will be done using the DN of the user found during the search and the password supplied at login time.

The anonymous bind and search will not be performed if the user was authenticated during the exact match, or if no LdapBaseDn was specified in the ipassLDAP.properties file.

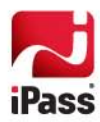

# **Appendix I: Error Messages**

This section lists error messages that can be returned by the RoamServer at [Debug Levels 0](#page-28-1), 1 and 2. Although other debug levels are possible, they are used only for packet dumps and no error messages are associated with them.

Variables denoted in the list by + (for example, +ioe.getMessage()) will be replaced at runtime with specific data.

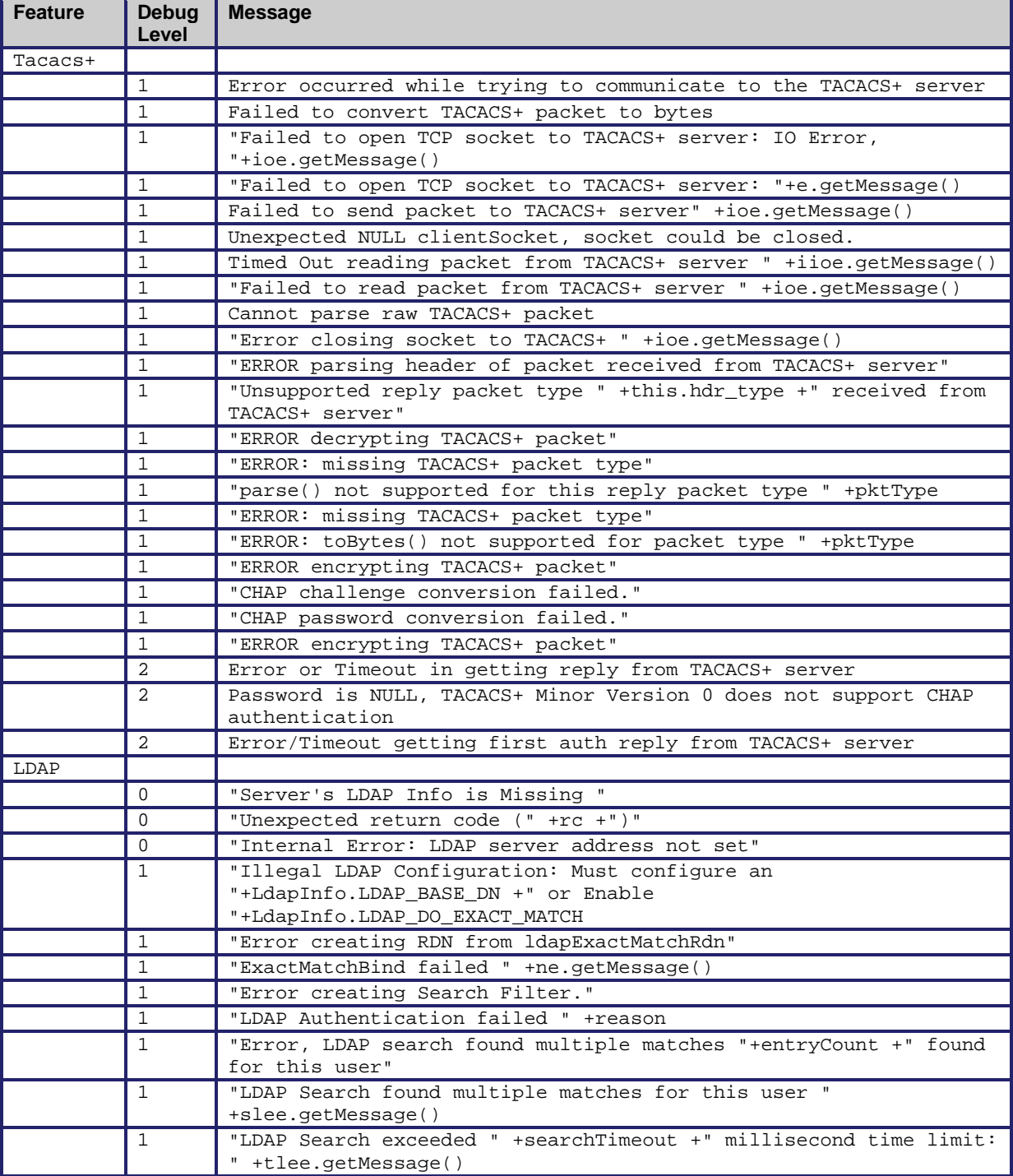

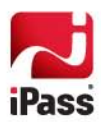

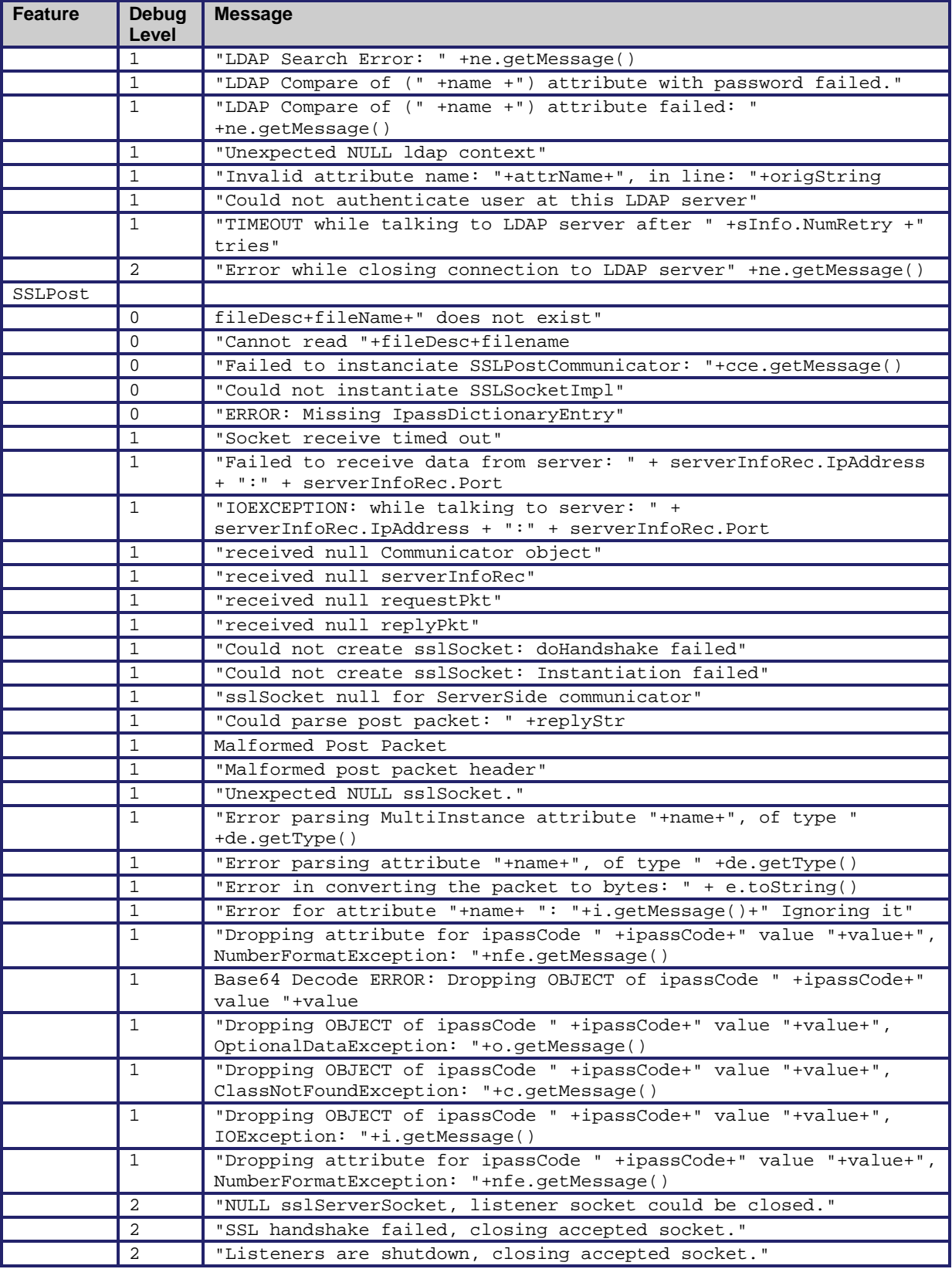

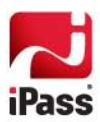

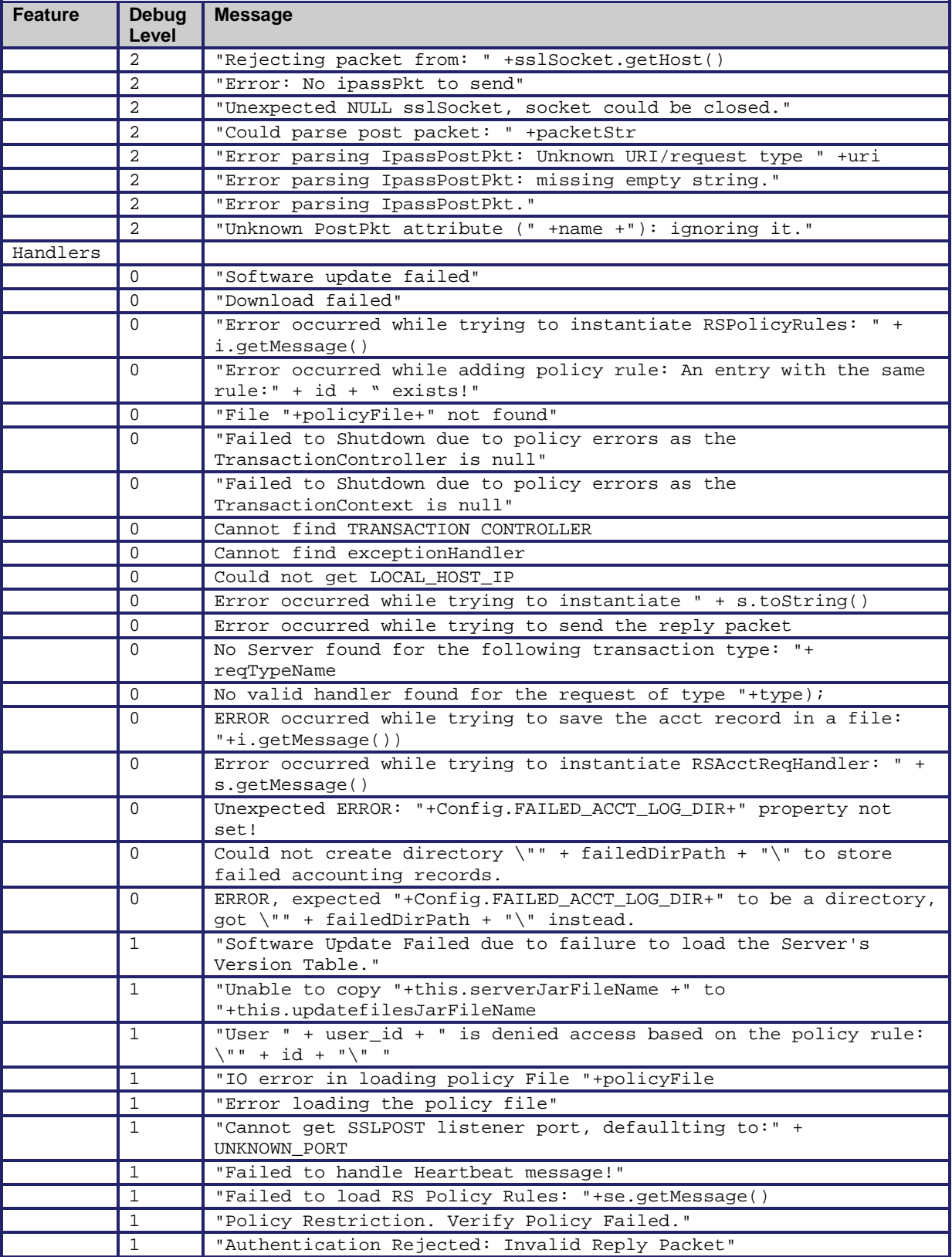

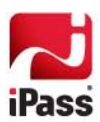

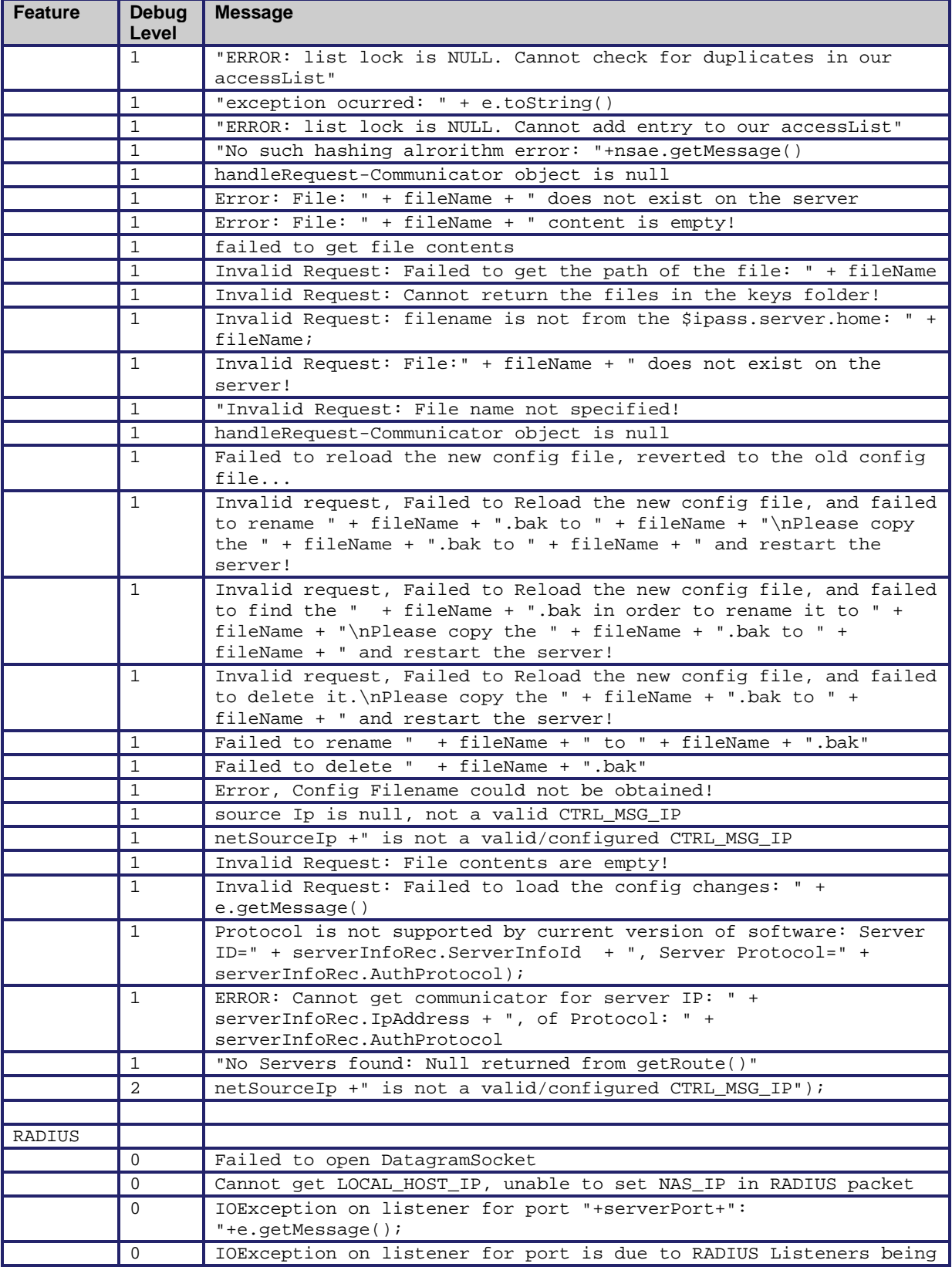

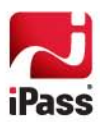

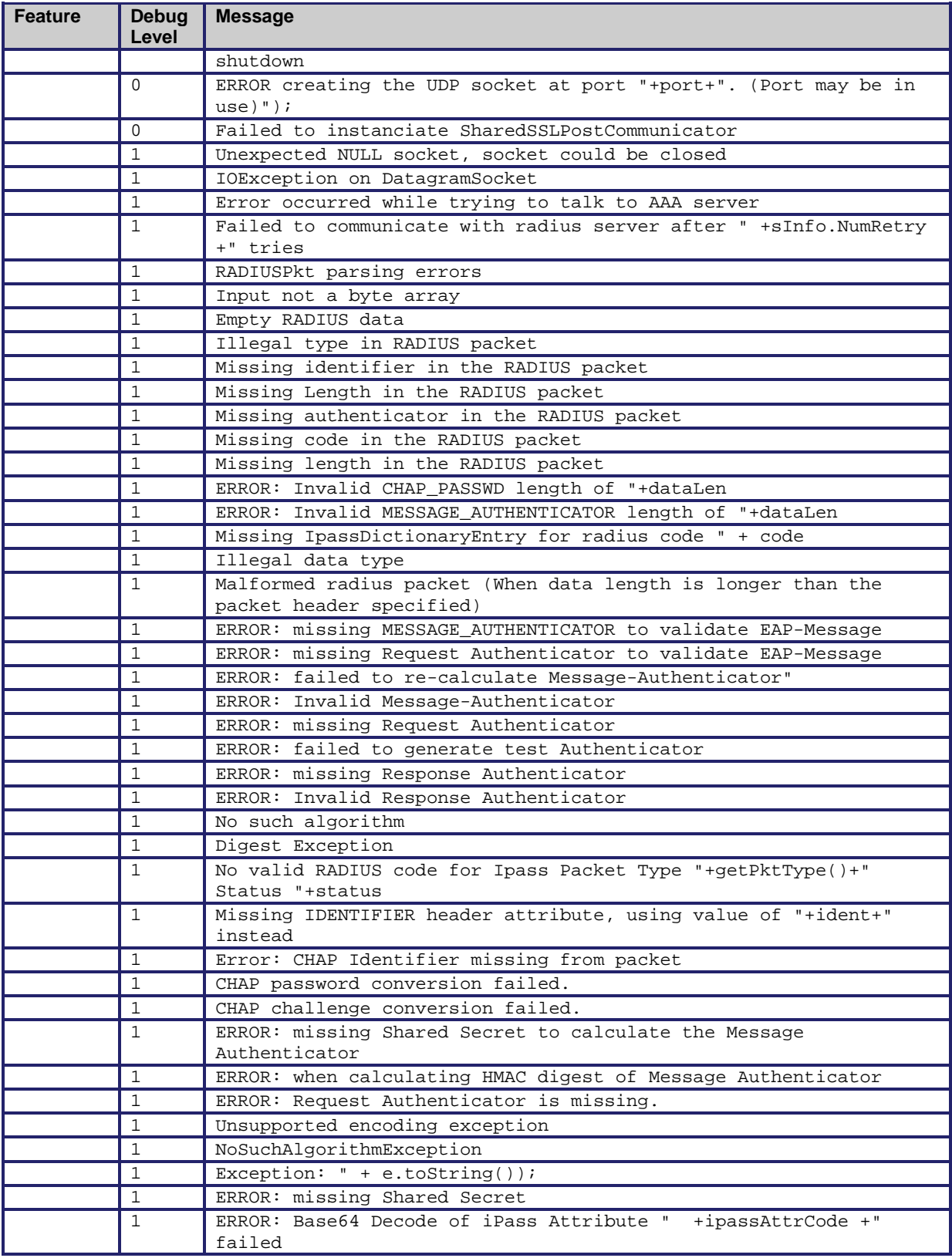

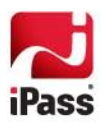

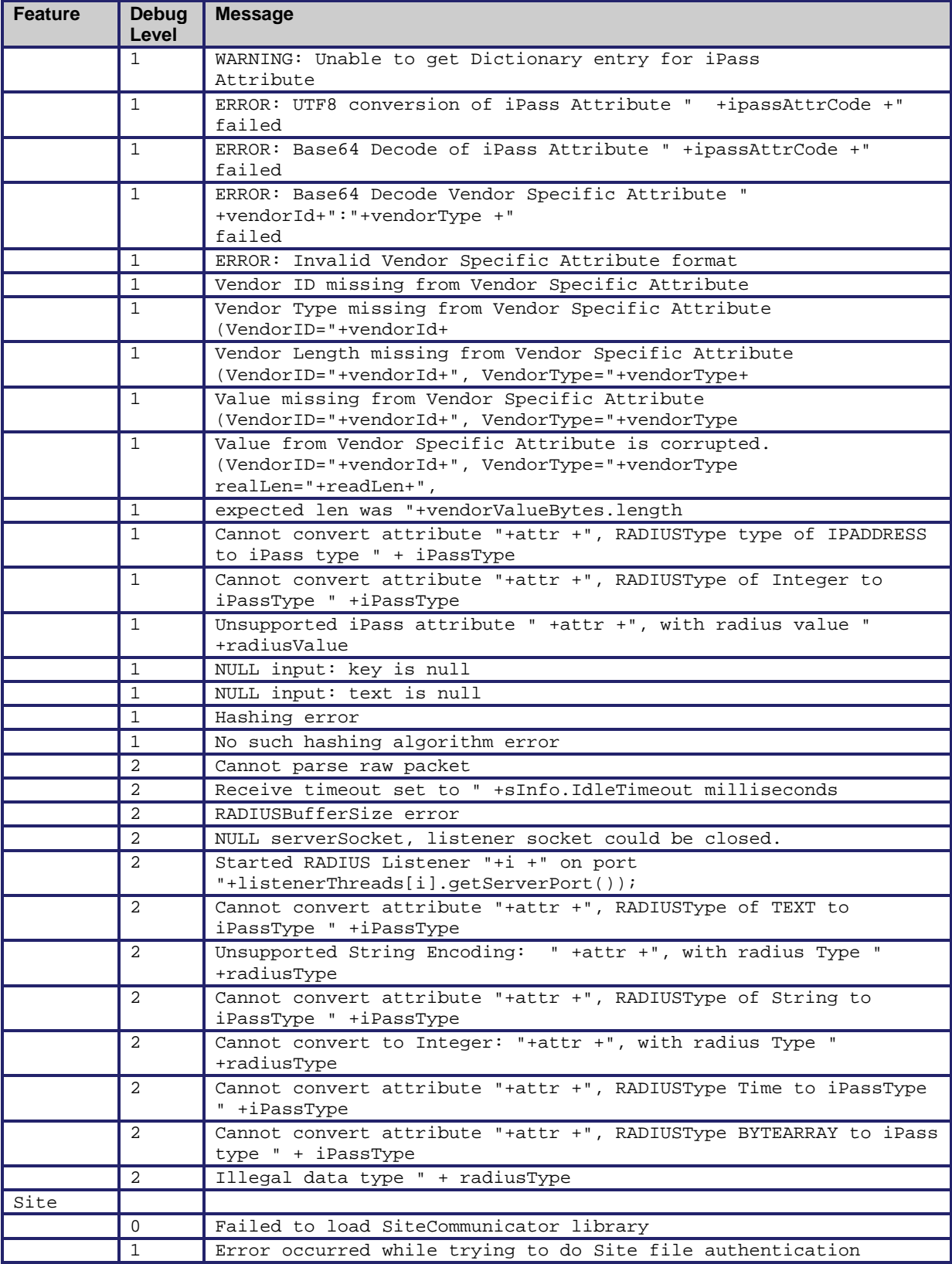

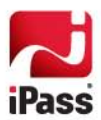

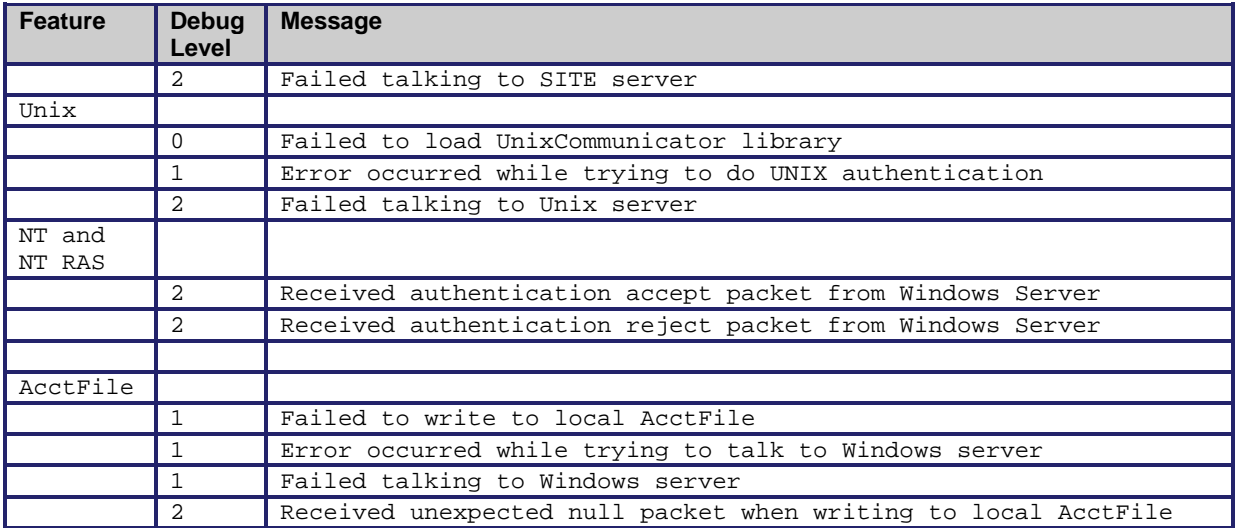

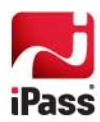

# **Appendix II: RADIUS Attributes**

When using RoamServer 5.x with RADIUS authentication, check your RADIUS logs to verify your RFC attributes. If an attribute is not shown in the tables here, then you need to re-configure your RADIUS to eliminate the attribute.

### **RADIUS Authentication Attributes**

This table shows which attributes may be found in which kinds of packets, and in what quantity. On the table:

- **0:** This attribute must not be present in packet.
- **0+:** Zero or more instances of this attribute may be present in packet.
- **0**-1: Zero or one instance of this attribute may be present in packet.
- **1:** Exactly one instance of this attribute must be present in packet.

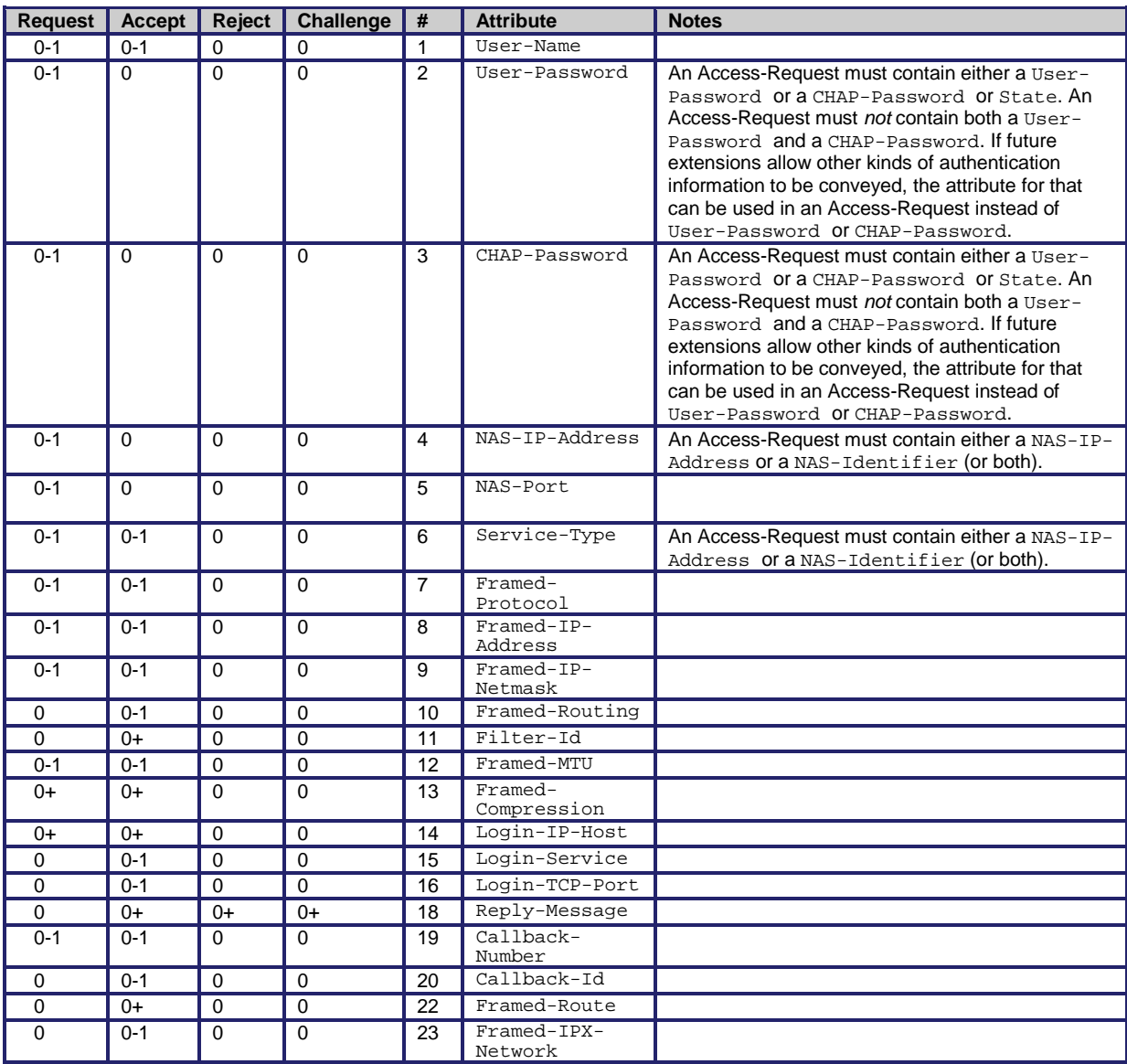

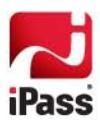

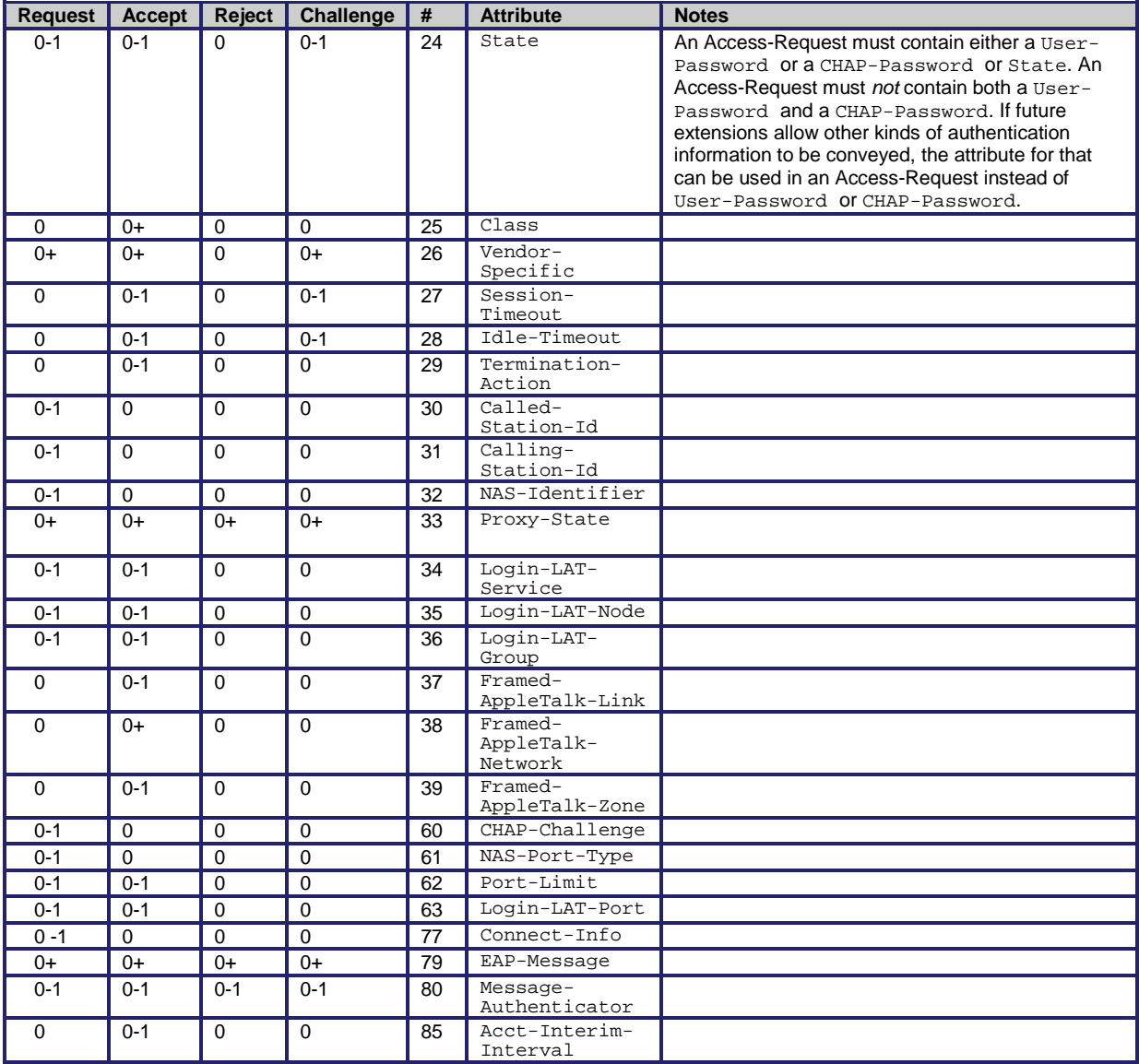

#### **RADIUS Accounting Attributes**

This table shows the attributes found in Accounting-Request packets. No attributes should be found in Accounting-Response packets except Proxy-State and possibly Vendor-Specific. On the table:

- **0:** This attribute must not be present in packet.
- **0+:** Zero or more instances of this attribute may be present in packet.
- **0-1:** Zero or one instance of this attribute may be present in packet.
- **1:** Exactly one instance of this attribute must be present in packet.

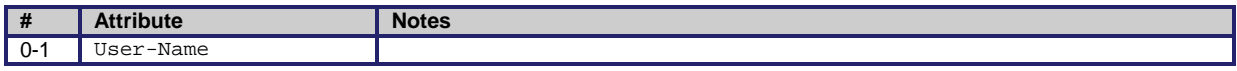

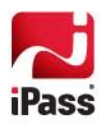

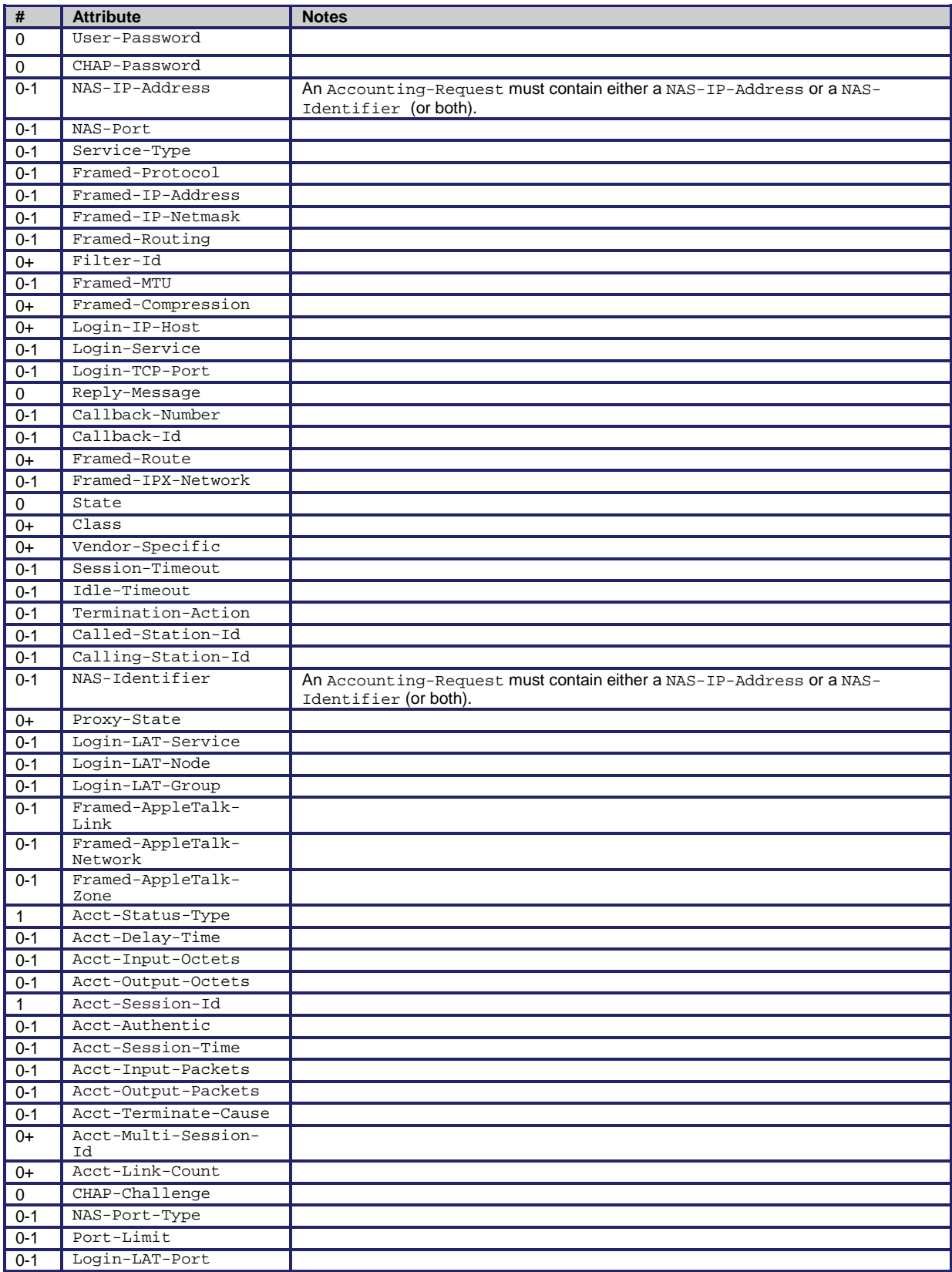

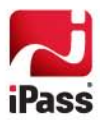

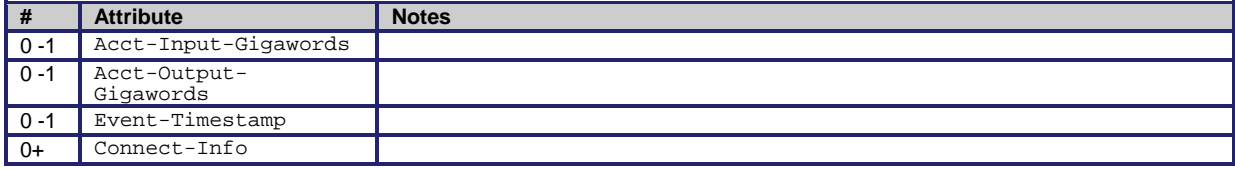

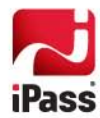